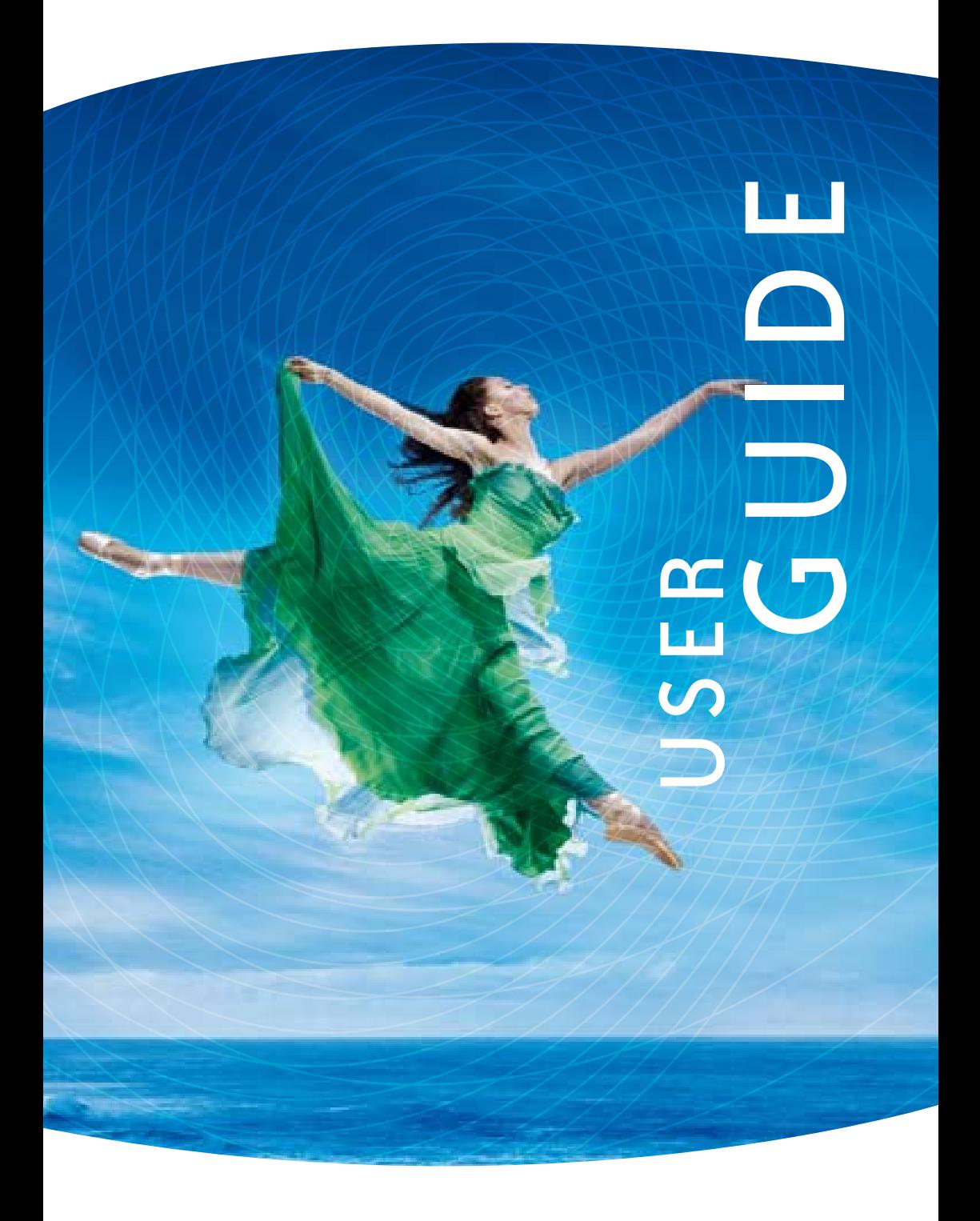

## **TABLE OF CONTENTS**

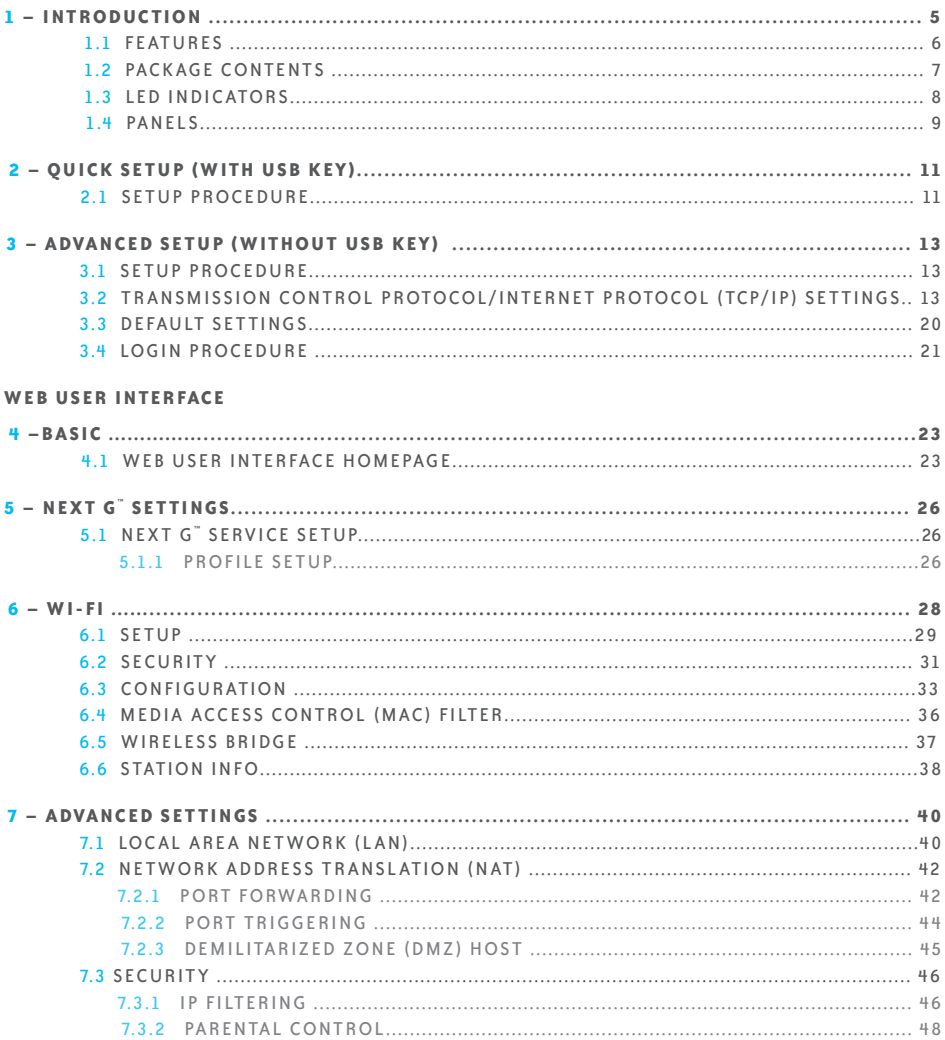

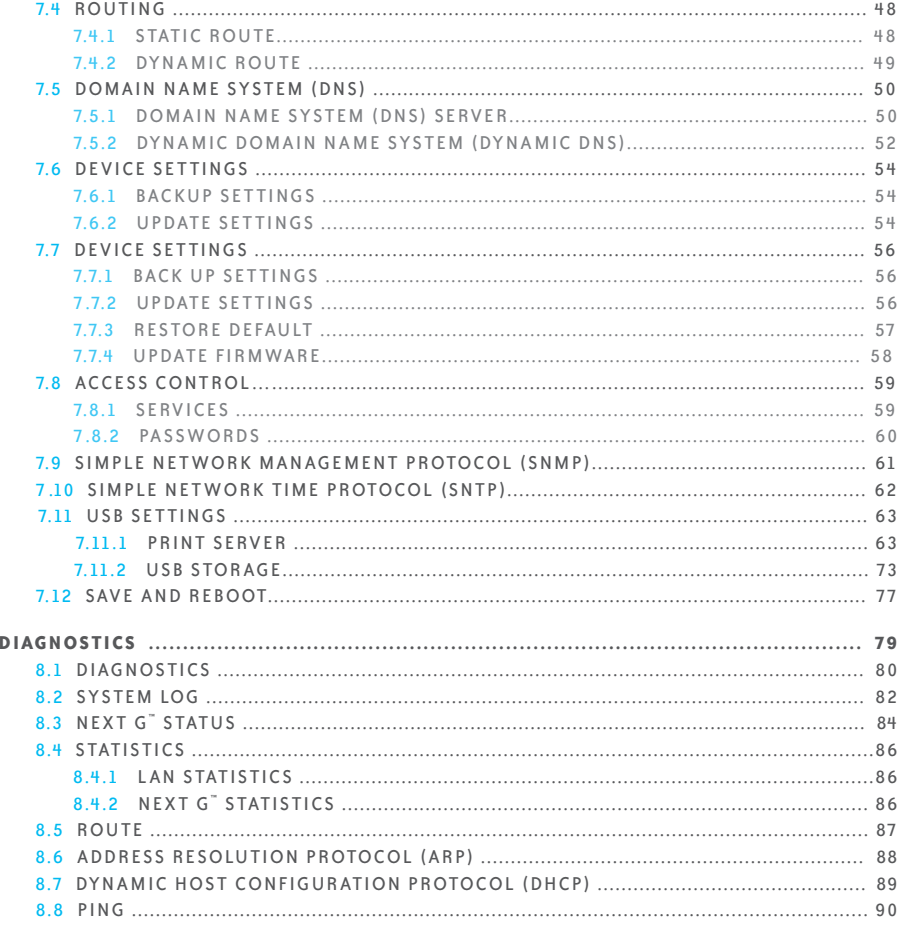

 $8 -$ 

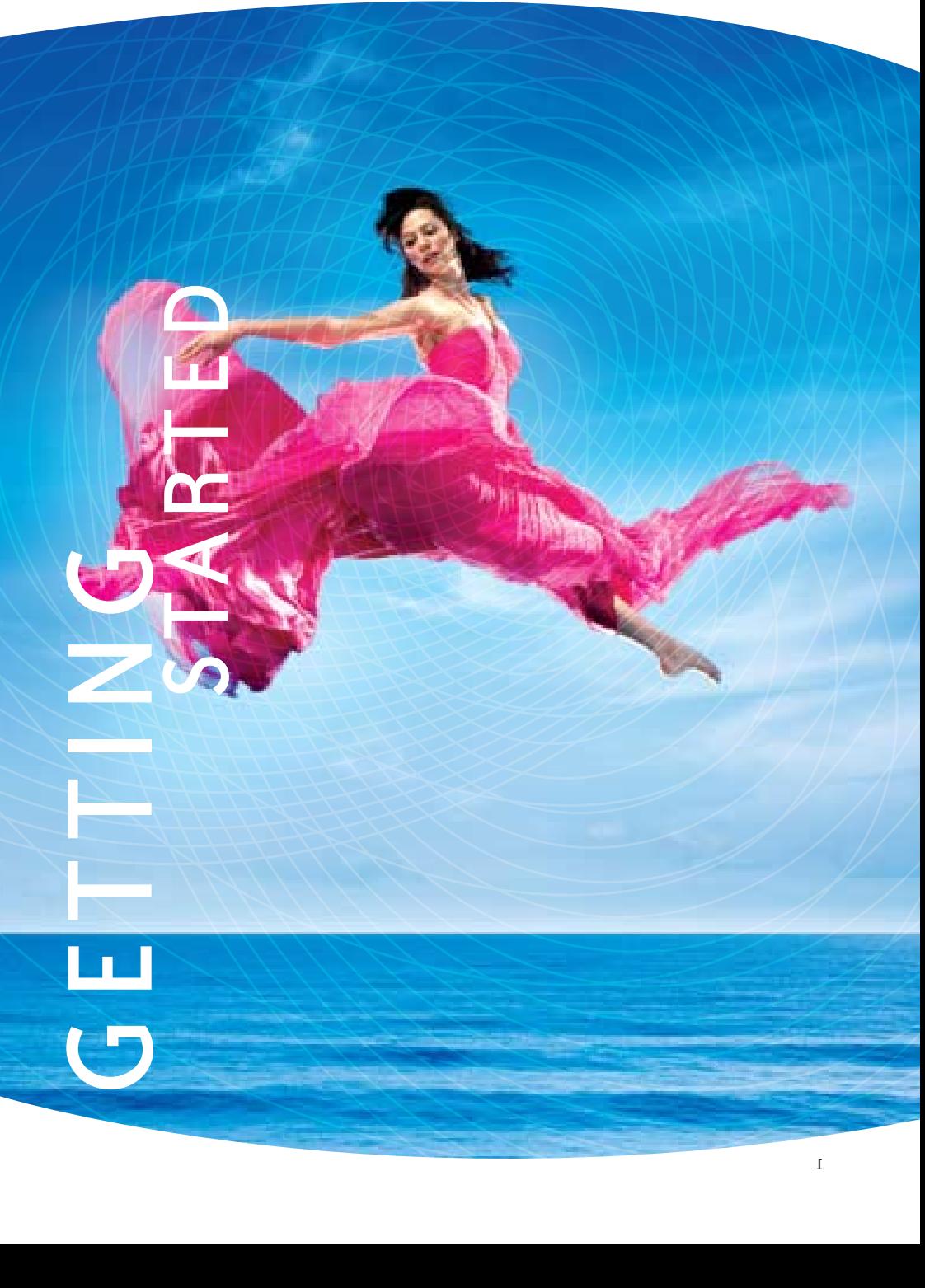

## **INTRODUCTION**

Welcome to BigPond Wireless Broadband – thanks for choosing us!

This guide is designed to help you get the most out of your BigPond Wireless Broadband experience. We're sure you're itching to get started, so don't feel that you have to study it all right away. However, it's important to read through the Quick Setup section to ensure you set up your BigPond Elite<sup>™</sup> Wireless Broadband Network Gateway correctly. The rest will be there when you need it.

As a BigPond Wireless Broadband Member, you can now enjoy a huge range of internet services, including state of the art security options, great account tools, flexible plans, extra email features, worlds of 'unmetered' content, special shopping deals and lots more.

So let's get started.

Make a note of your BigPond email address and password. Remember, your email address is your username@bigpond.com. We suggest protecting your security by writing down an unmistakable clue rather than your actual password.

## **GETTING STARTED**

### 1.1 **FEATURES**

• Combines Next G" Broadband service, Wi-Fi and Ethernet gateway in one device

- Dual-band HSPA+/UMTS (850 / 2100 Mhz)
- Embedded multimode HSUPA/HSDPA/HSPA+/UMTS module
- 2 x USB 2.0 host ports
- $\cdot$  WEP/WPA/WPA2 and 802.1x
- MAC address and IP filtering
- Static route functions
- DNS Proxy
- Integrated 802.11n AP (backward compatible with 802.11b/g)
- CLI command interface
- Web-based management
- Supports VPN Pass-through
- NAT / PAT
- DHCP Server/Relay/Client
- Configuration backup and restoration

## 1.2 PACKAGE CONTENTS

Your package contains the following:

- Bigpond Elite<sup>TM</sup> Wireless Broadband Network Gateway
- Printed Quick Start Guide
- USB key (Containing Bigpond Connection Manager and User Guide)
- Ethernet Cable
- Security Card
- Power Supply

## 1.3 LED INDICATORS

The LED indicators are explained in the table below.

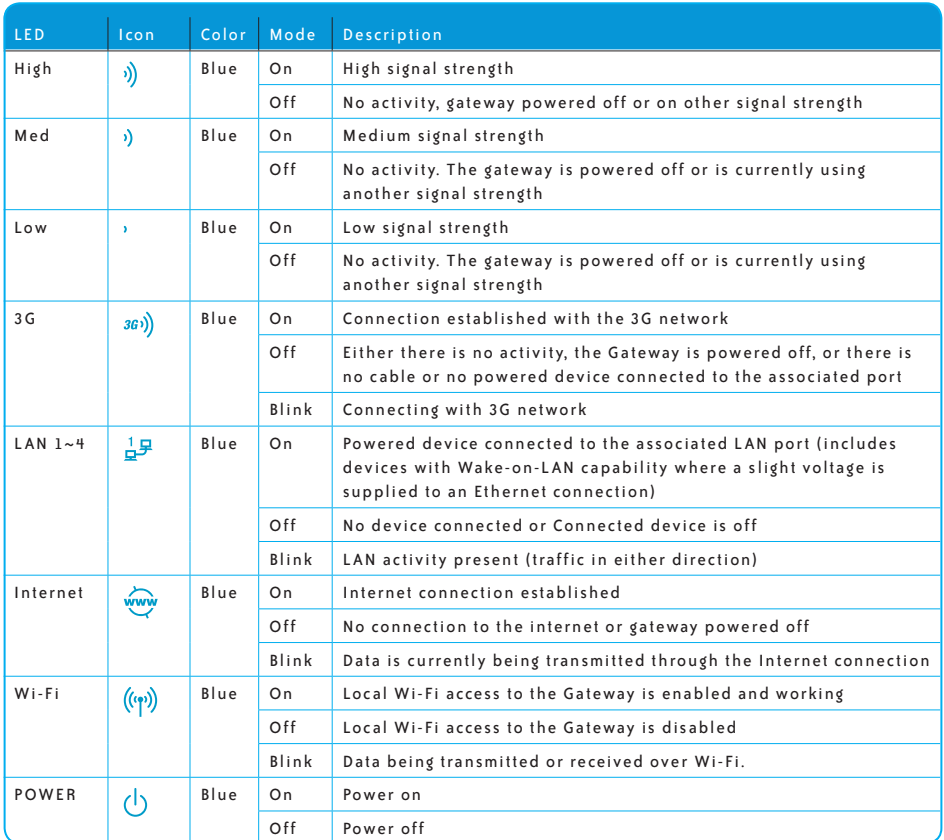

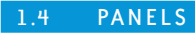

The rear and side panels shown below contain the ports for data and power connections.

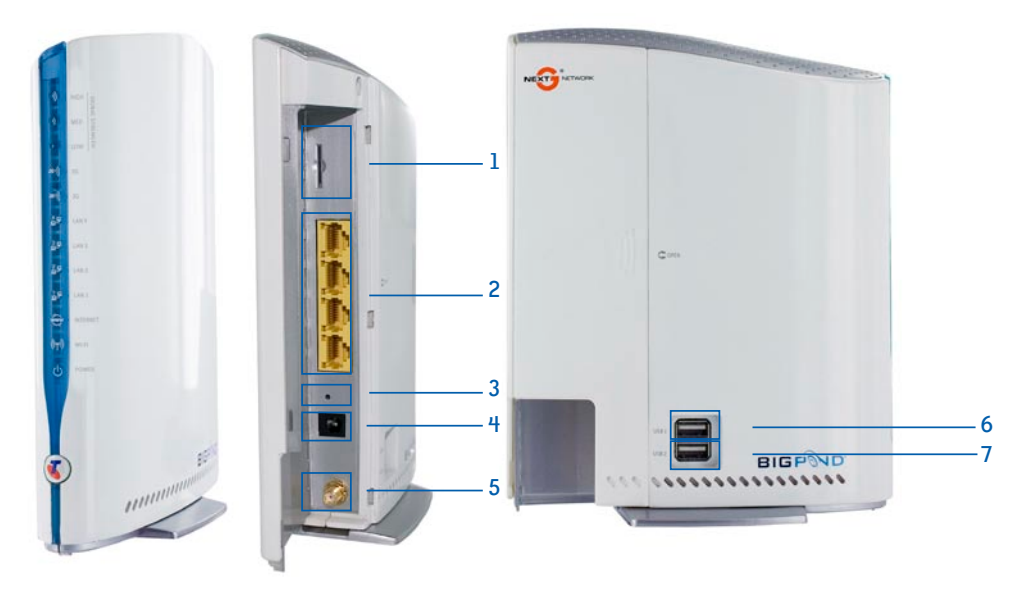

- (1) USIM card slot
- (2) Four RJ-45 Ethernet LAN ports
- (3) Reset button
- (4) Power jack for DC power input (12VDC / 1.5A).
- (5) External 3G SMA Connector (Optional)
- Note: The Gateway will automatically select to use either the internal or external 3G antenna during power up based on whichever has the stronger signal. To switch between internal and external antenna, the Gateway may require a reboot
- $(6)$  USB1 Port
- (7) USB2 Port

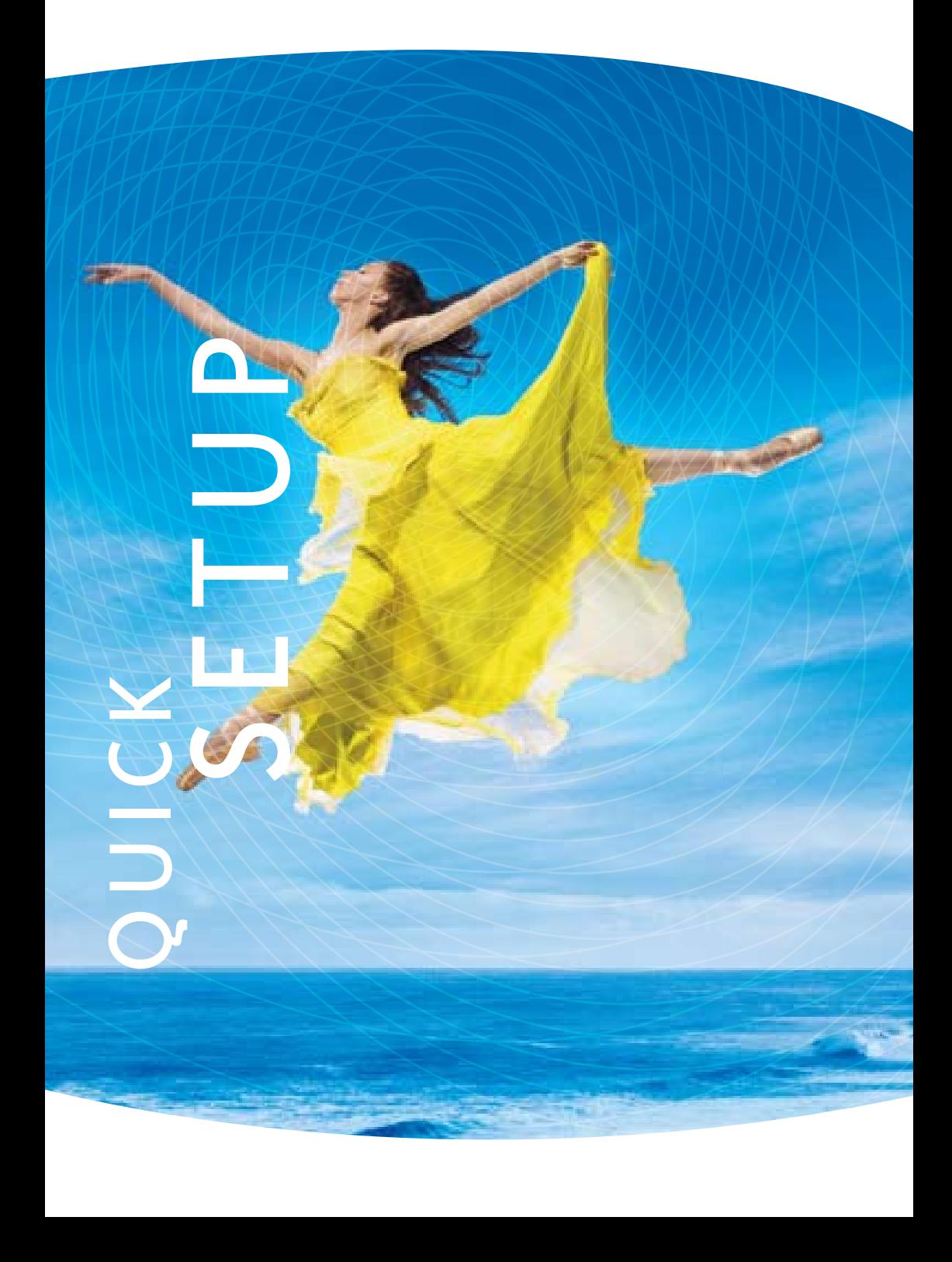

# Quick setup

#### 2.1 SETUP PROCEDURE (WITH USB KEY)

These steps explain how to quickly setup your Next G" Gateway:

- 1: Insert your SIM card (until you hear a click) into the USIM slot on the rear of the Gateway.
- 2: Connect the yellow Ethernet cable to one of the yellow LAN ports found at the back of the Gateway.
- 3: Connect the other end of the yellow networking cable to the Ethernet port on your computer.
- 4: Connect the power adapter to the Power socket on the back of the Gateway.
- 5: Plug the power adapter into a wall socket and press the power button into the ON position.
- 6: Configure the Gateway through the Web User Interface (WUI).
- NOTE: Chapters 4 through 8 explain how to set up and use the WUI
- 7: Save the Gateway configuration and reboot (see section 7.13).

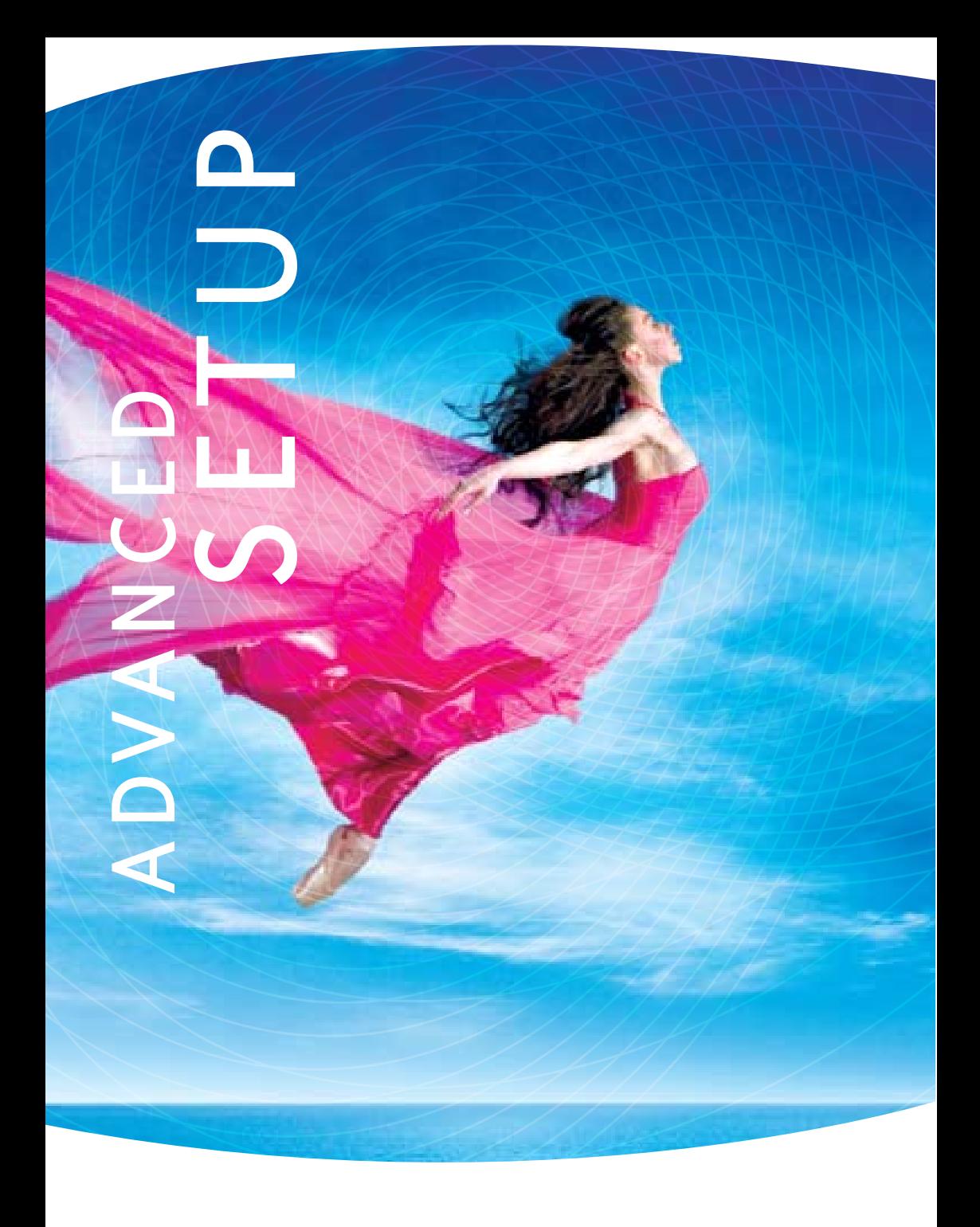

## Advanced setup

#### 3.1 SETUP PROCEDURE (WITHOUT USB KEY)

These steps explain how to quickly setup your Next G" Gateway:

- 1: Insert your SIM card (until you hear a click) into the USIM slot on the rear of the Gateway.
- 2: Connect the yellow Ethernet cable to one of the yellow LAN ports found at the back of the Gateway.
- 3: Connect the other end of the yellow networking cable to the Ethernet port on your computer.
- 4: Connect the power adapter to the Power socket on the back of the Gateway.
- 5: Plug the power adapter into a wall socket and press the power button into the ON position (depressed).
- 6: Configure the Gateway through the Web User Interface (WUI).

NOTE: Chapters 4 through 8 explain how to set up and use the WUI

7: Save the Gateway configuration and reboot (see section 7.13).

### 3.2 TCP/IP SETTINGS

It is likely that your computer will automatically obtain an IP Address and join the network.

This is because the Dynamic Host Configuration Protocol (DHCP) server (on the device) will start automatically when your Gateway powers up.

This automatic assignment requires that DHCP is configured on your computers. It is likely that this is already the case, but should you be required to configure this, please see the instructions on the following page.

## W I N D O W S X P

To access the dialog box that allows you to configure your network connection, click on Start > Control Panel > Network Connections. Then right mouse click on the Local Area Connection and select Properties. Select Internet Protocol (TCP/IP) then select Properties

#### DHCP MODE

You can set your PC to DHCP mode by selecting Obtain an IP address automatically in the dialog box shown below.

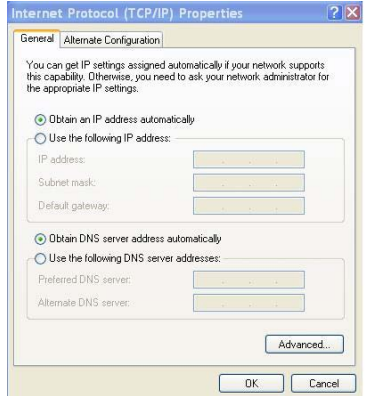

#### STATIC IP MODE

The following steps show how to assign a Static IP address to your PC using subnet 10.0.0.x.

- 1: Change the IP address to the domain of  $10.0.0.x$ . ( $1 < x < 254$ ) with subnet mask of 255 .255 .255 . 0 .
- 2: Set the default gateway and DNS server to the gateway's IP address.
- NOTE: The IP address of the gateway is 10.0.0.138. (Default), so the PC must be set with a different IP. In the case below, the PC's IP address is set as 10.0.0.2

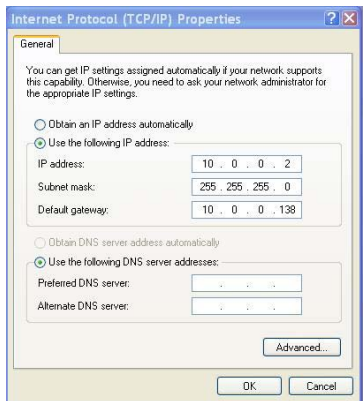

3: Click Ok to submit the settings.

### M A C O S X 10 .4

To access the dialog box that allows you to configure your network connection. Browse to the Apple menu and select System Preferences. From the System Preferences menu, click the Network icon and then select the Ethernet connection.

#### DHCP MODE

You can set your Mac to DHCP by selecting DHCP from the Configure drop down list. After clicking Apply, your Mac's IP Address will now be automatically assigned from the Gateway.

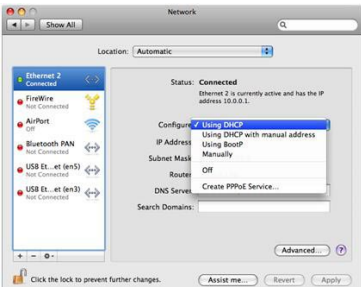

#### STATIC MODE

1. From the Configure drop down list, you can set your computer to Static IP mode by selecting the option Manually.

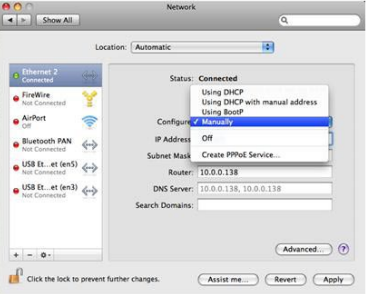

The following steps show how to assign a Static IP address to your Mac

- 2. Choose an IP address between  $10.0.0.1 10.0.0.254$  (Do not choose the Gateway IP of 10.0.0.138), enter this IP address into the field marked IP Address, and enter a Subnet Mask of 255 .255 .255 . 0
- 3. Set the Router and DNS server field to 10.0.0.138 (The gateway's IP address).
- NOTE: The IP address of the gateway is 10.0.0.138. (default), so the computer must be set with a different IP to the gateway. In the case below, the PC's IP address is set as 10.0.0.2

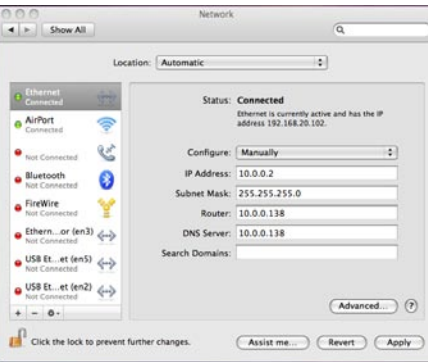

4. Click Apply to submit the settings.

## WINDOWS VISTA

To access the dialog box that allows you to configure your network connection, click on Start > Control Panel > Network Connections. Then right mouse click on the Local Area Connection and select Properties. Select Internet Protocol (TCP/IP) then select Properties

#### DHCP MODE

You can set your PC to DHCP mode by selecting Obtain an IP address automatically in the dialog box shown below.

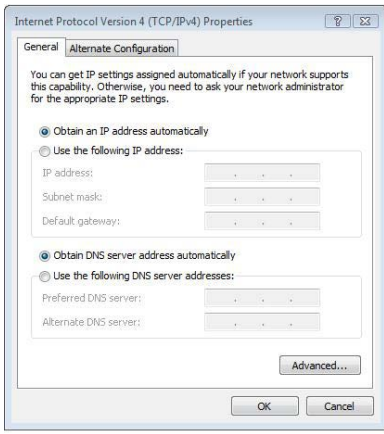

#### STATIC IP MODE

To configure your Gateway manually, your PC must have a static IP address within the Gateway's subnet. The following steps show how to assign a Static IP address to your PC using subnet  $10.0.0.x$ .

1: Select Use the following IP Address. Choose an IP address between 10.0.0.1 - 10.0.0.254 NOTE: The Ip address of the gateway is 10.0.0.138. (default), so the PC must be set with a different Ip. In the case below, the PC's IP address is set as  $10.0.0.1$ 

2: Set the Router and DNS server field to 10.0.0.138 (The gateway's IP address).

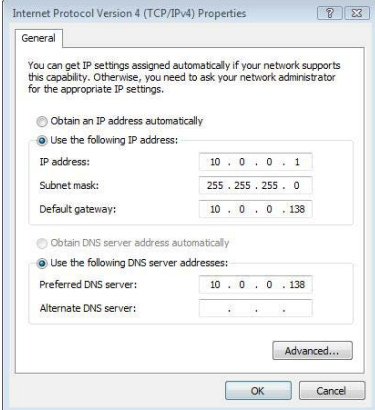

3. Click Ok to apply the settings.

### 3.3 DEFAULT SETTINGS

The following are the default settings for the Gateway

- Local (LAN) access (username: admin, password: admin)
- Remote (WAN) access (username: support, password: support)
- User access (username: user, password: user)
- LAN IP address: 10.0.0.138
- Remote WAN access: disabled
- NAT and firewall: enabled
- Dynamic Host Configuration Protocol (DHCP) server on LAN interface: enabled

#### Te chnical Note:

During power on, the device initializes all settings to default values. It will then read the configuration profile from the permanent storage section of flash memory. The default attributes are overwritten when identical attributes with different values are configured. The configuration profile in permanent storage can be created via the web user interface or telnet user interface, or other management protocols. The factory default configuration can be restored either by pushing the reset button for more than five seconds until the power LED blinks or by clicking the Restore Default Configuration option in the Restore Default Settings screen (see section 7.7.3).

## 3.4 LOGIN PROCEDURE

To login to the web interface, follow the steps below:

NOTE: The default settings can be found in 3.3 Default Settings.

- 1: Open a web browser and enter the default IP address for the Gateway in the Web address field. In this case http://10.0.0.138
- NOTE: For remote access, use the WAN IP address shown on the WUI Homepage screen and login with remote username and password.
- 2: A dialog box will appear, as illustrated below. enter the default username and password, as defined in section 3.3 Default Settings.

Click Ok to continue

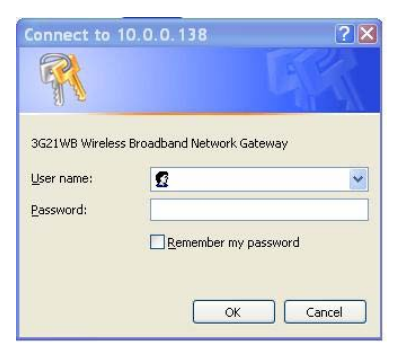

#### NOTE: The login password can be changed later (see 7.8.2 Passwords)

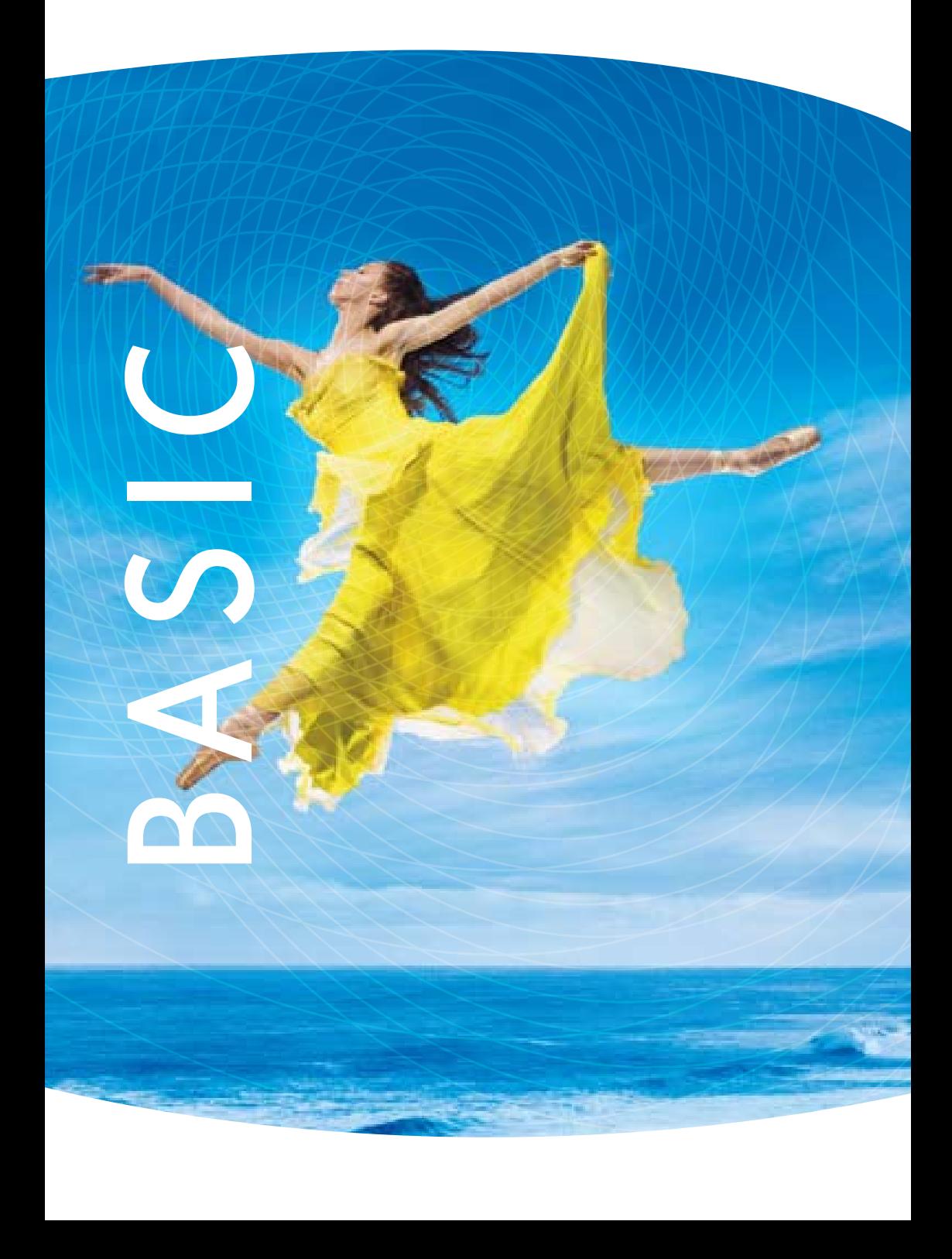

## **BASIC**

## 4.1 WEB USER INTERFACE HOMEPAGE

The web user interface (WUI) is divided into two window panels, the main menu (on the top) and the display screen (on the bottom). The main menu has the following options: Basic, Next G" Settings, Wi-Fi, Advanced Settings and Diagnostics.

Selecting one of these options will open a submenu with more options. Basic is discussed below while subsequent chapters introduce the other main menu selections.

NOTE: The menu options available within the web user interface are based upon the device configuration and user privileges (i.e. local or remote).

#### BASIC / HOME

The Basic / Home screen is the WUI homepage and the first selection on the main menu. It provides information regarding the firmware, 3G, and IP configuration.

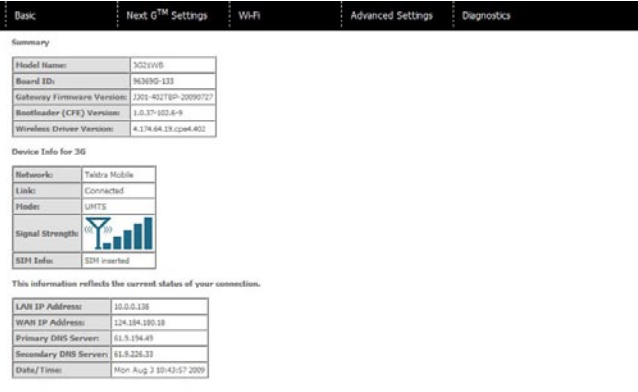

The following table provides further details.

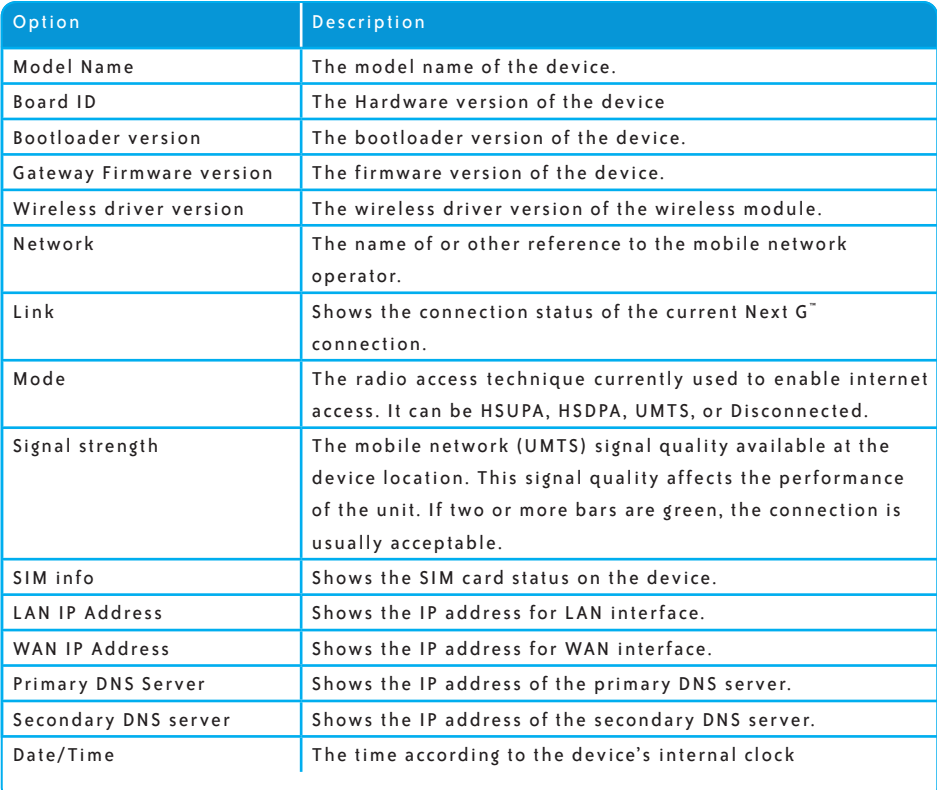

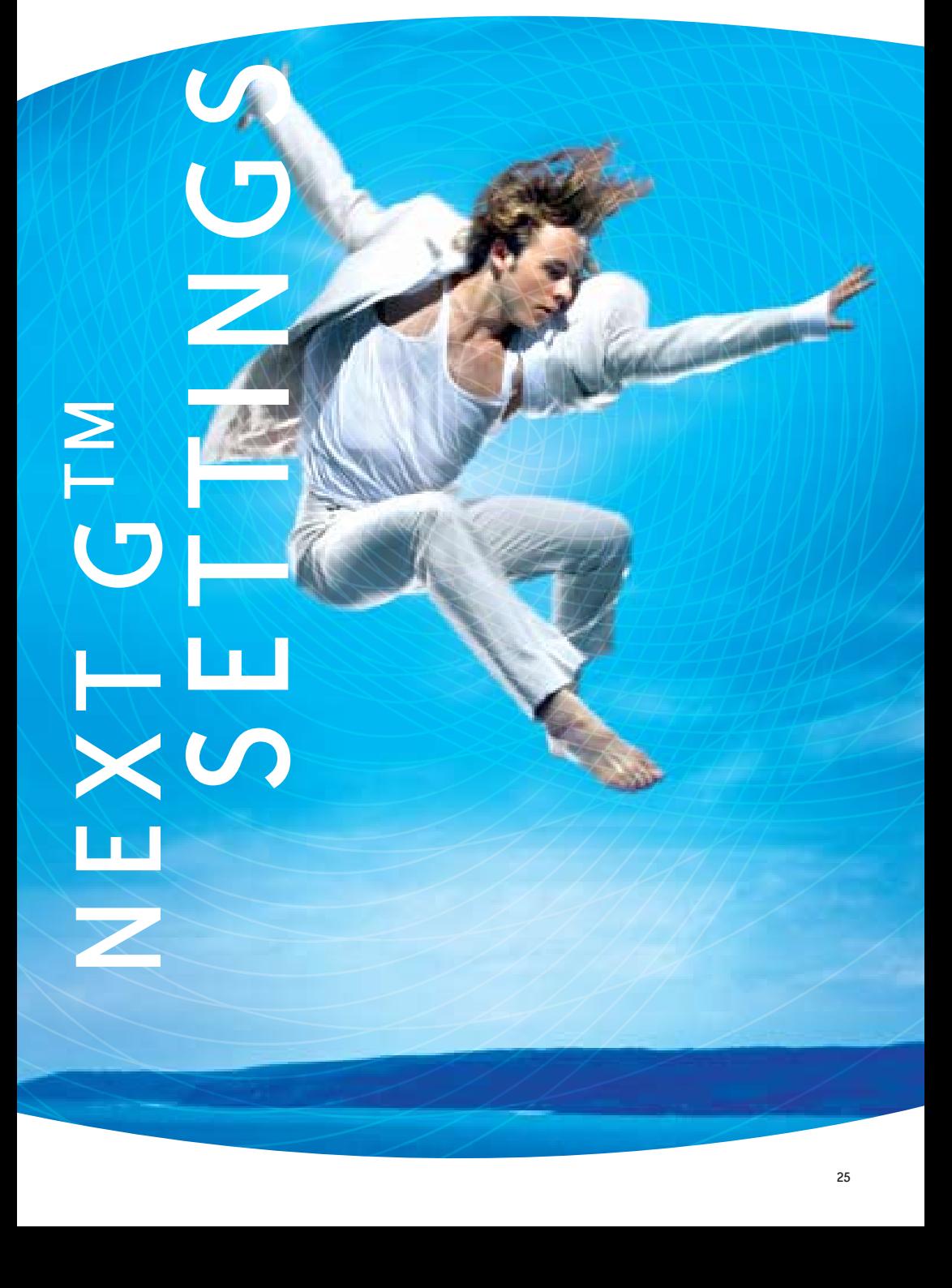

BigPond Elite™ Wireless Broadband Network Gateway USER GUIDE

## NEXT G<sup>™</sup> SETTINGS

This menu includes Next G" service Setup.

NOTE: Sections 8.3 and 8.4.2 also provide information about the Next G" service.

### 5.1 NEXT G ™ SERVICE SETUP

Select your Next G" service settings according to predefined or custom profiles.

Setup instructions are provided in the following sections for your assistance.

#### 5.1.1 PROFILE SETUP

Bigpond will provide the information required to complete the first time setup instructions below. This includes profile, username and password. Only complete those steps for which you have information and skip the others.

- 1. If your SIM card is not inserted into the gateway, please turn the gateway off. Then insert the SIM and turn the gateway on.
- 2. Type the APN in the APN field. Authentication Method should be provided by Bigpond; or just leave it AUTO if not acquired. If you have not received the username and password, leave these fields empty.

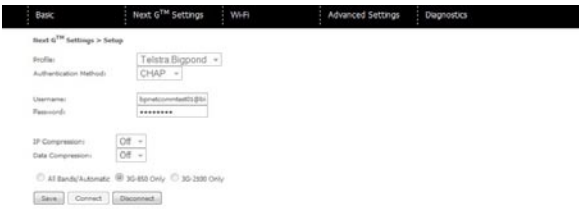

- 3. Select IP compression and Data compression to be ON or OFF. By default they are set to off.
- 4. Click the Save button to save the new settings.
- 5. Press the Connect button to connect to Internet. The Device Info for 3G network box in the WUI Basic screen should indicate an active connection, as shown below. The 3G and Internet LEDs on the front panel of the Gateway should also be blinking.

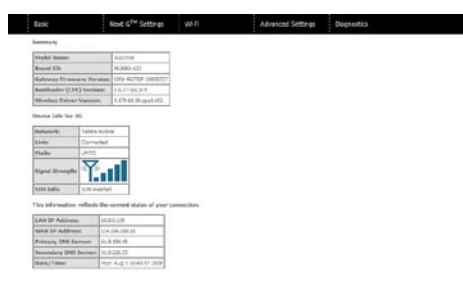

If the LEDs are off, then either your profile settings are incorrect, the SIM card is not working

or the service network is unavailable. In either case, contact Technical Support for further instructions.

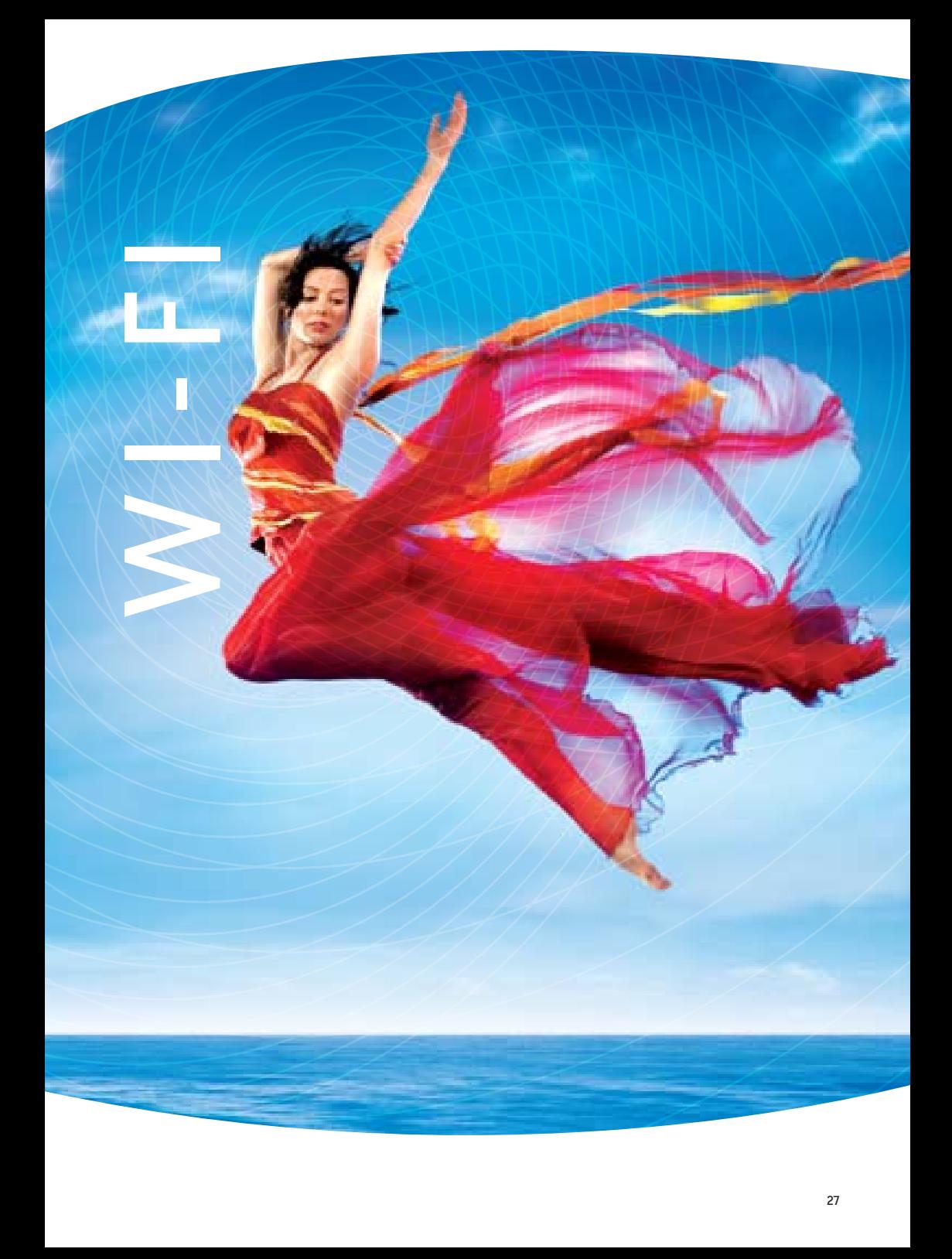

## Wi-Fi

The Wi-Fi submenu provides access to Wireless Local Area Network (LAN) configuration settings in cluding:

- Wireless network name
- Channel restrictions (based on country)
- Security
- Access point or bridging behaviour
- Station information

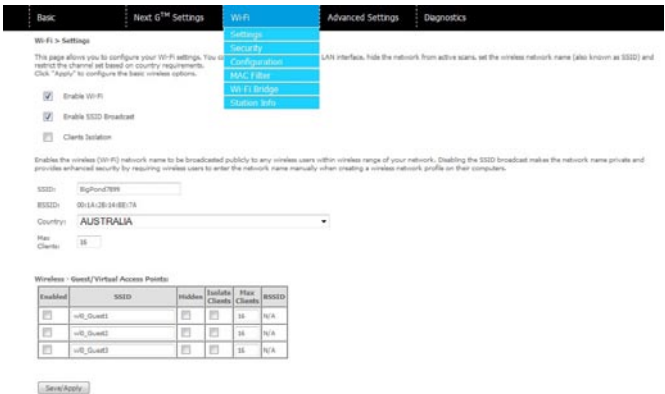

## 6.1 SETTINGS

This screen allows you to configure basic features of the wireless LAN interface. You can enable or disable the wireless LAN interface, hide the network from active scans, set the wireless network name (also known as SSID) and restrict the channel set based on country requirements. The Wireless Guest Network function adds extra networking security when connecting to remote hosts.

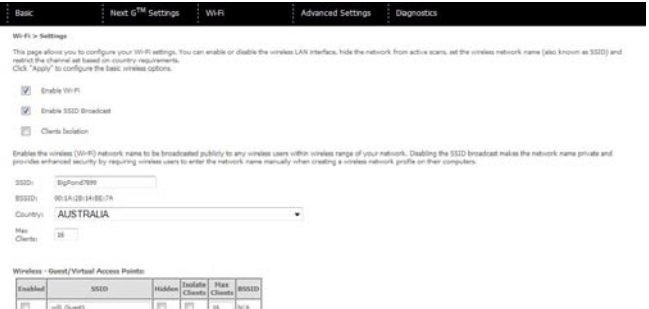

Servinger

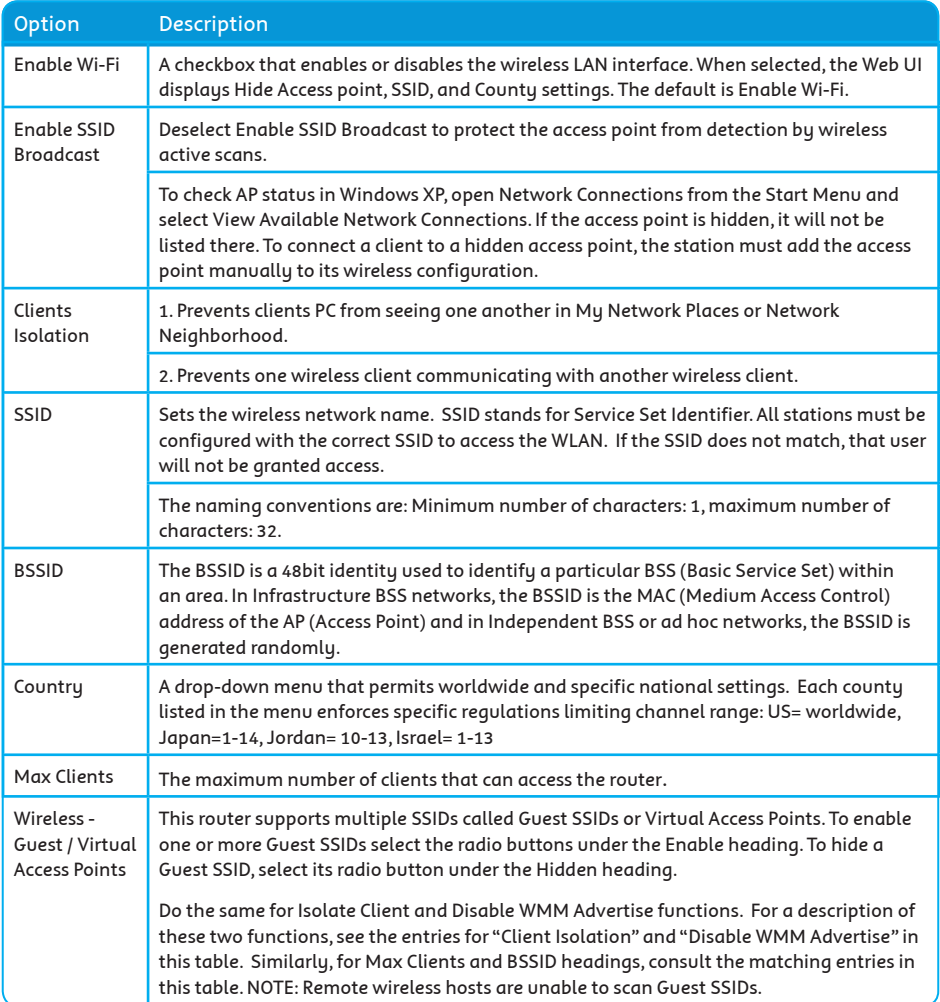

### 6.2 SECURITY

This Gateway includes a number of options to help provide a secure connection to the Next G" Network.

Security features include:

- WEP / WPA / WPA2 data encryption
- SPI Firewall
- VPN Pass-Through
- MAC address IP filtering
- Authentication protocols PAP / CHAP

You can authenticate or encrypt your service on the Wi-Fi Protected Access algorithm, which provides protection against unauthorized access such as eavesdropping.

The following screen appears when Security is selected. The Security page allows you to configure security features of your Gateway's wireless LAN interface. You can set the network authentication method, select data encryption, specify whether a network key is required to au thenticate to this wireless net work and specify the encryption strength.

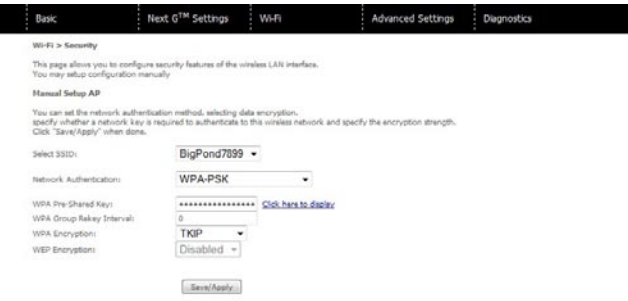

Click Save/Apply to configure the wireless security options.

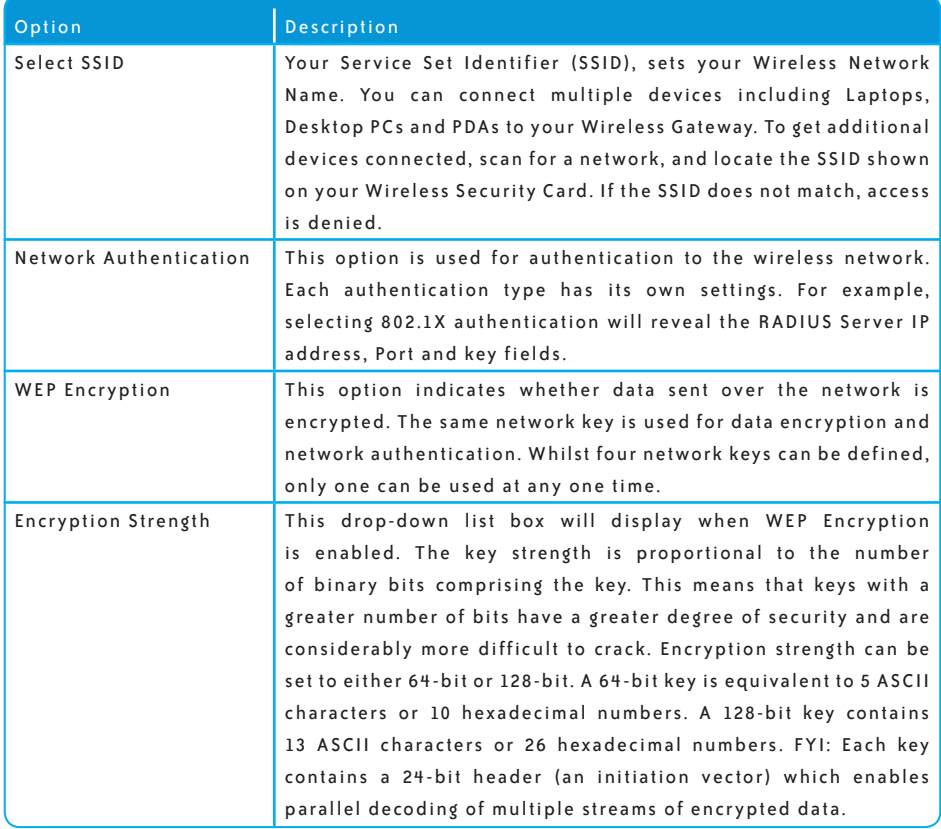

## 6.3 **CONFIGURATION**

The following screen appears when you select Configuration. This screen allows you to control the advanced features of the Wireless Local Area Network (WLAN) interface:

- Select the channel which you wish to operate from
- Force the transmission rate to a particular speed
- Set the fragmentation threshold
- Set the RTS threshold
- Set the wake-up interval for clients in power-save mode
- Set the beacon interval for the access point
- Set Xpress mode
- Program short or long preambles

Click Save/Apply to set the advanced wireless configuration.

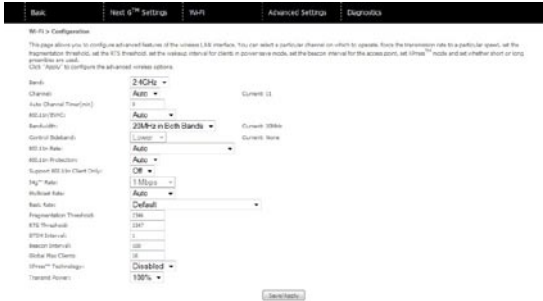

#### BigPond Elite™ Wireless Broadband Network Gateway USER GUIDE

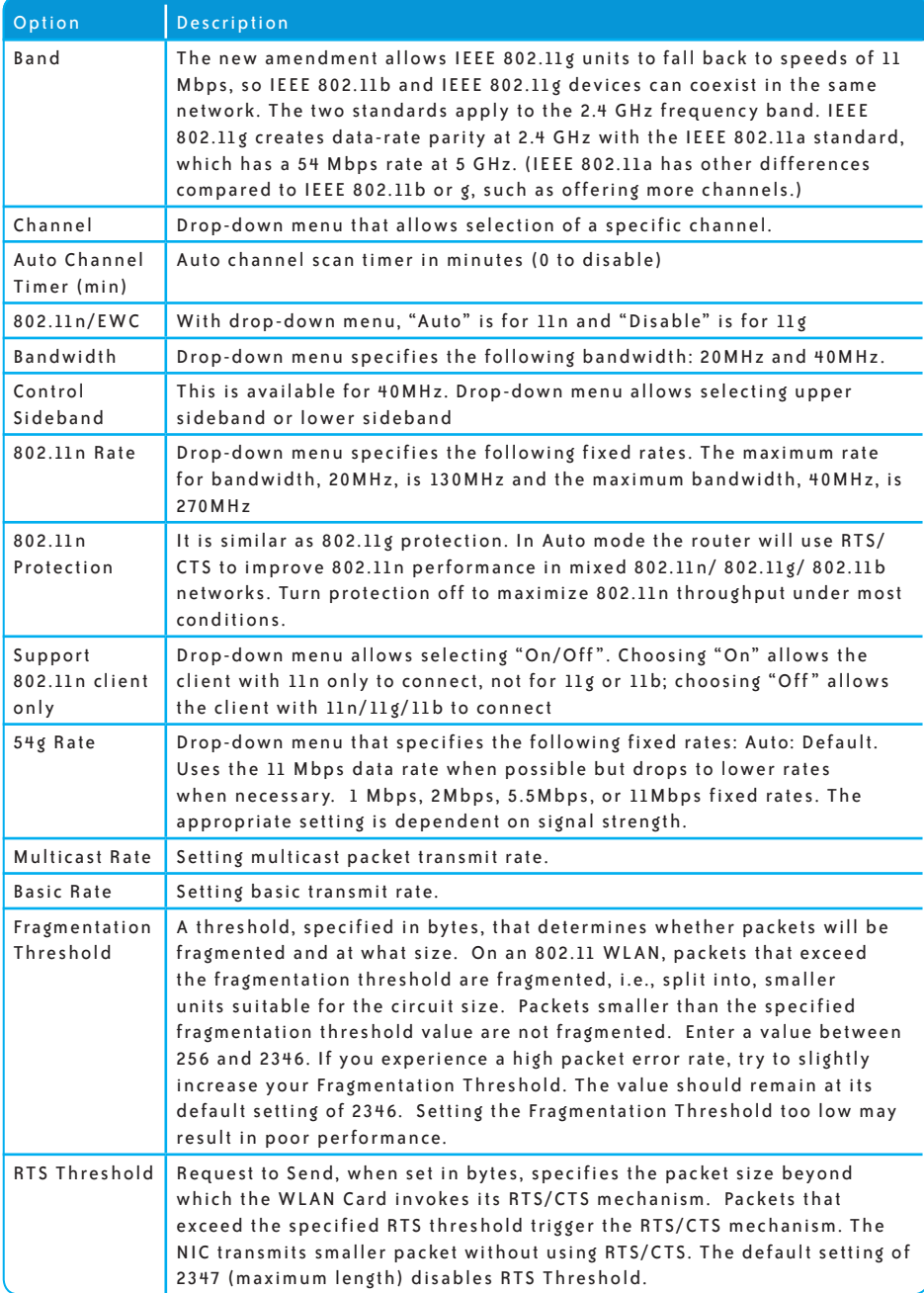

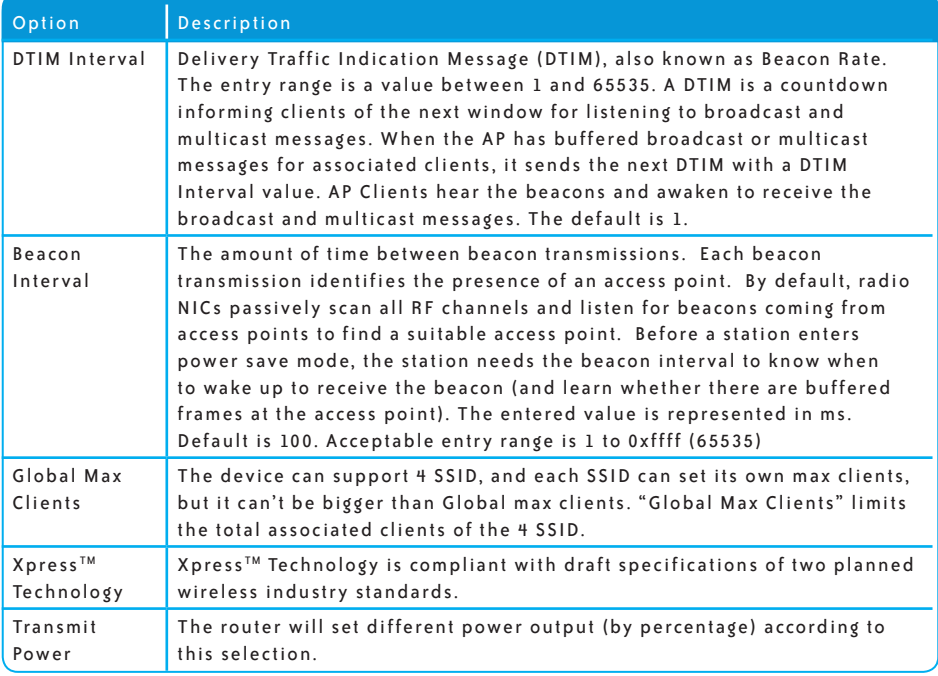

## 6 .4 MAC FILTE R

 $\overline{\phantom{a}}$ 

This screen appears when Media Access Control (MAC) Filter is selected. This option allows access to be restricted based upon the unique 48-bit MAC address.

To add a MAC Address filter, click the Add button shown below.

To delete a filter, select it from the table below and click the Remove button.

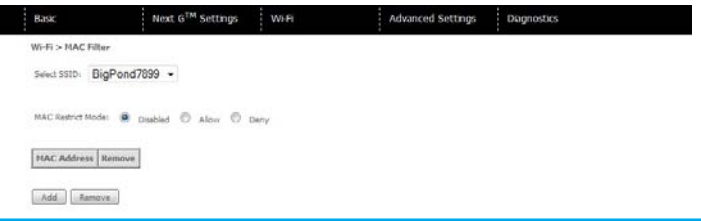

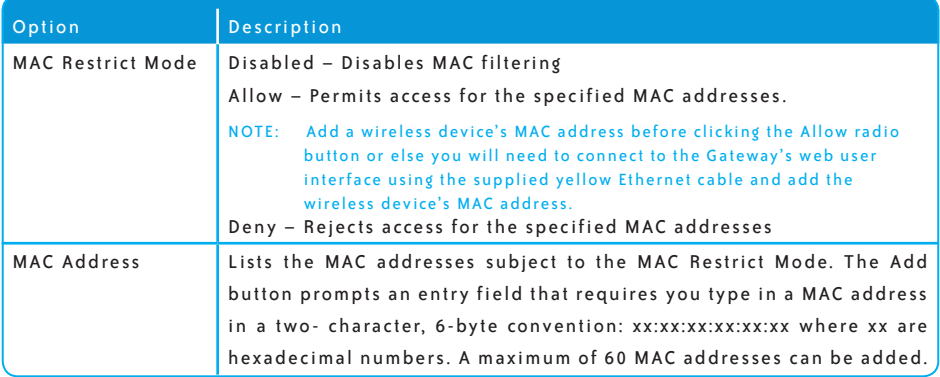

Enter the MAC address on the screen below and click Save/Apply.
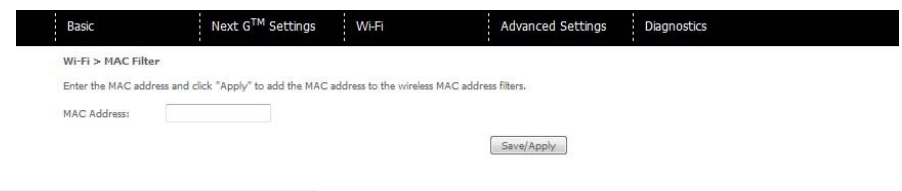

# 6.5 WIRELESS BRIDGE

The following screen appears when selecting Wireless Bridge, and goes into a detailed

explanation of how to configure wireless bridge features of the wireless LAN interface.

Click Save/Apply to implement new configuration settings.

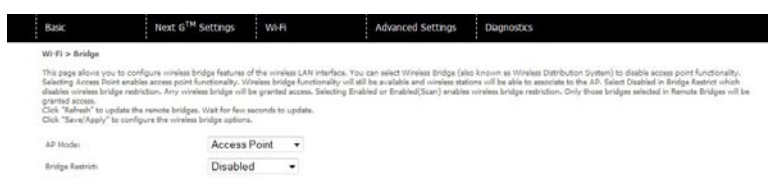

Rafrish Save/Apply

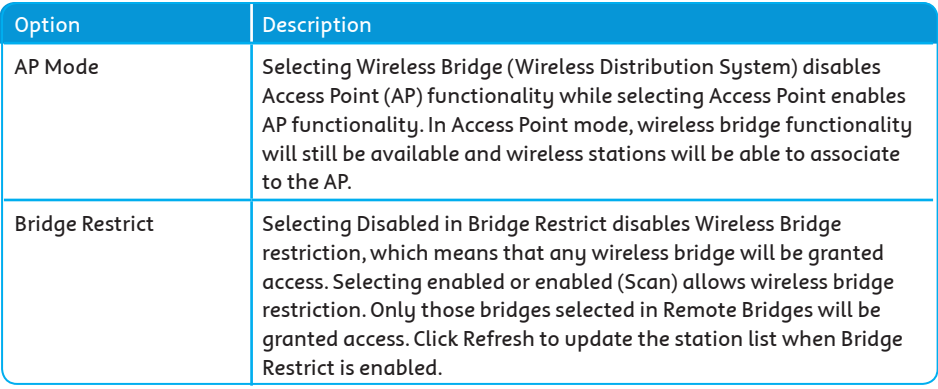

# 6 . 6 S TAT I O N I N F O

The following screen appears when you select Station Info, and shows authenticated wireless stations and their status. Click the Refresh button to update the list of stations in the WLAN

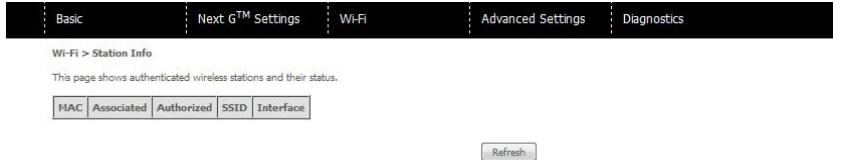

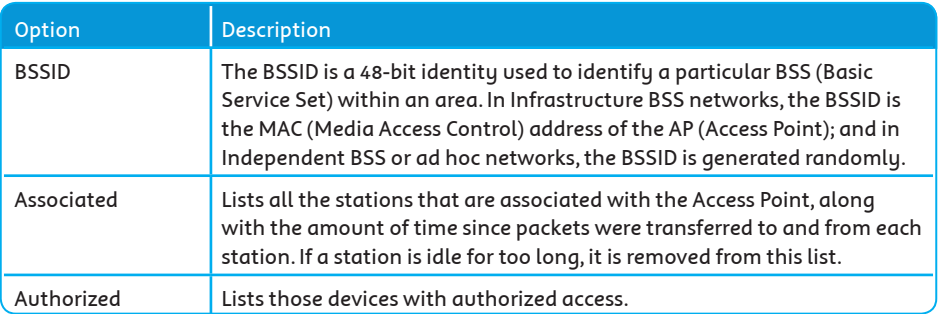

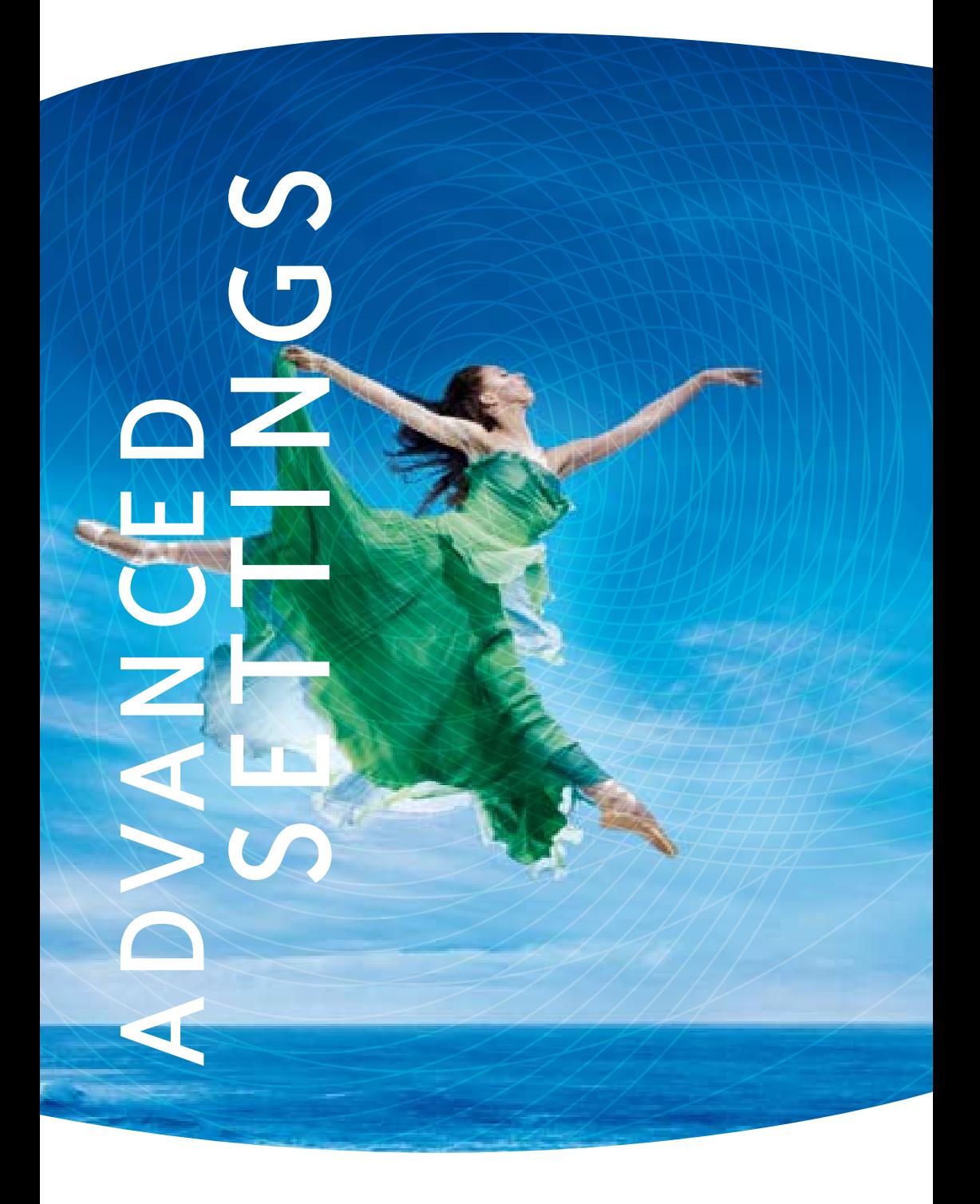

# Advanced Settings

## 7.1 LOCAL AREA NETWORK (LAN)

This screen allows you to configure the Local Area Network (LAN) interface on your Gateway

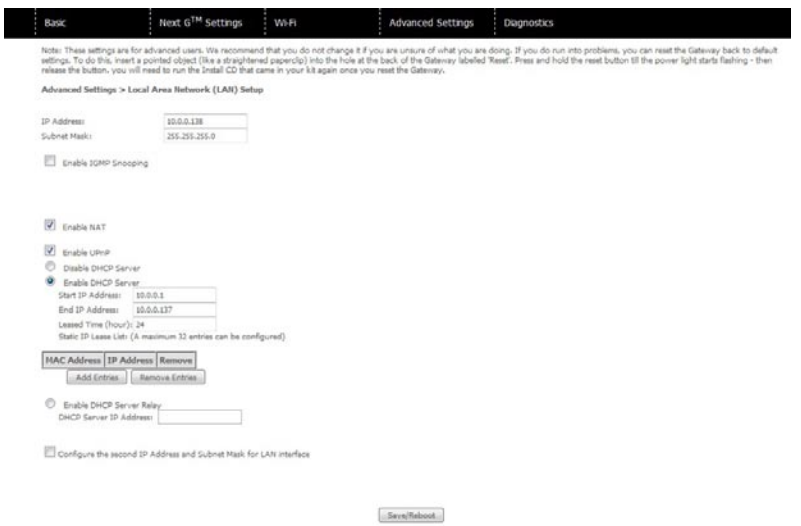

## See the field descriptions below for more details.

NOTE: If you change your gateway's IP address (first option on the chart), the installation software/ connection manager may not be able to communicate with the gateway. Please reset the gateway's IP address to 10.0.0.138 if this occurs.

BigPond Elite™ Wireless Broadband Network Gateway USER GUIDE

| Option                     | Description                                                     |
|----------------------------|-----------------------------------------------------------------|
| <b>IP Address</b>          | Enter the IP address for the LAN interface                      |
| Subnet Mask                | Enter the subnet mask for the LAN interface                     |
| Enable Internet Group      | Enable by ticking the box Standard Mode: In standard mode,      |
| Management Protocol        | multicast traffic will flood to all bridge ports when no client |
| (IGMP) Snooping            | subscribes to a multicast group.                                |
|                            | Blocking Mode: In blocking mode, the multicast data traffic     |
|                            | will be blocked. When there are no client subscriptions to a    |
|                            | multicast group, it will not flood to the bridge ports.         |
| Enable NAT                 | To enable/disable Network Address Translation (NAT, please      |
|                            | refer to 7.2 for NAT setting). By default NAT is enabled.       |
| Enable UPnP                | Tick the box to enable Universal Plug and Play                  |
| Dynamic Host Configuration | Select enable DHCP server and enter your starting and           |
| Protocol (DHCP) Server     | ending IP addresses and the lease time. This setting            |
|                            | configures the gateway to automatically assign IP, default      |
|                            | gateway and DNS server addresses to every DHCP client on        |
|                            | your LAN                                                        |
| Static IP Lease List       | To specify the IP address assigned through DHCP according       |
|                            | to the MAC address of the hosts connected to the Gateway.       |
| Enable DHCP Server Relay   | To relay DHCP requests from the subnet with no DHCP server      |
|                            | on it to a DHCP server on other subnets. DHCP Server Relay      |
|                            | is disabled by default. To access enable DHCP relay, please     |
|                            | un-tick NAT enable first, that means to disable NAT first, and  |
|                            | then press save button. The enable DHCP server Relay option     |
|                            | will then show up on the same page as below:                    |

Configure a second IP address by ticking the checkbox shown below and enter the following information:

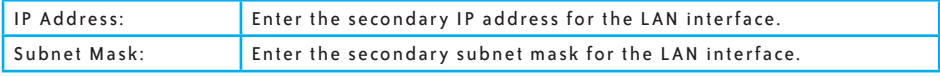

NOTE: The Save button saves new settings to allow continued configuration, while the Save/Reboot button not only saves new settings but also reboots the device to apply the new configuration (i.e. all new settings).

# 7.2 NETWORK ADDRESS TRANSLATION (NAT)

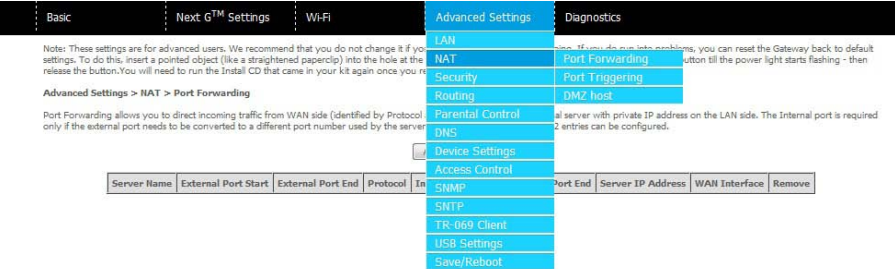

## 7.2.1 PORT FORWARDING

Port Forwarding allows you to direct incoming traffic from the Internet side (identified by Protocol and External port) to the internal server with a private IP address on the LAN side. The Internal port is required only if the external port needs to be converted to a different port number used by the server on the LAN side. A maximum of 32 entries can be configured.

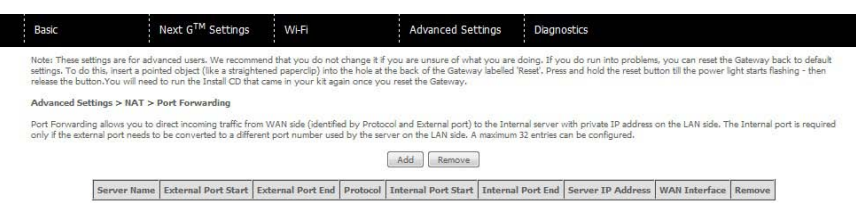

To add a Port Forwarding rule, click the Add button. The following screen will display.

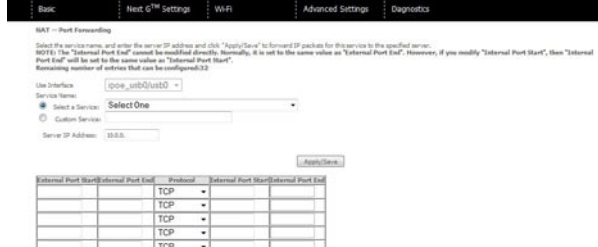

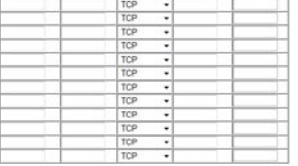

 $(A)$ philane

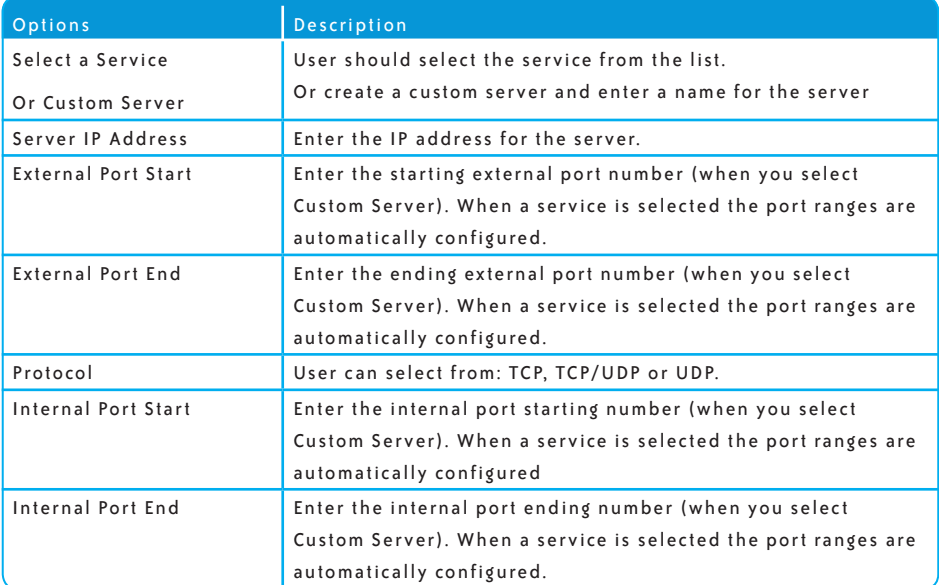

#### 7.2.2 PORT TRIGGERING

Some applications require specific ports in the Gateway's firewall to be open for access by remote parties. Port Triggering opens up the 'Open Ports' in the firewall when an application on the LAN initiates a TCP/UDP connection to a remote party using the 'Triggering Ports'. The Gateway allows the remote party from the WAN side to establish new connections back to the application on the LAN side using the 'Open Ports'. A maximum 32 entries can be configured

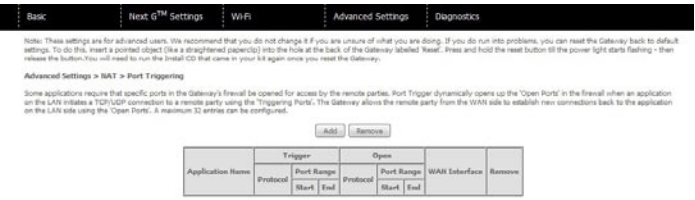

To add a Trigger Port, simply click the Add button. The following will be displayed.

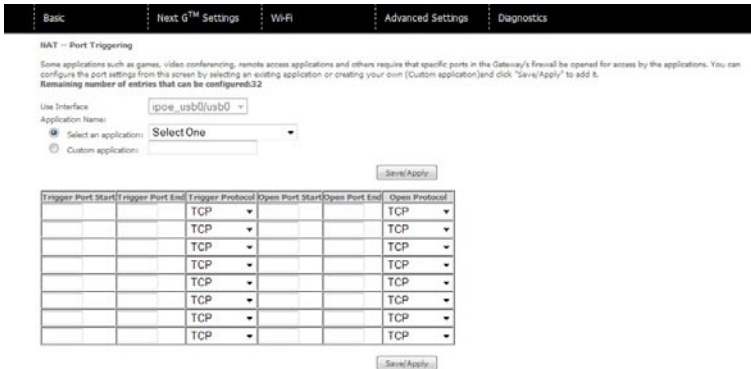

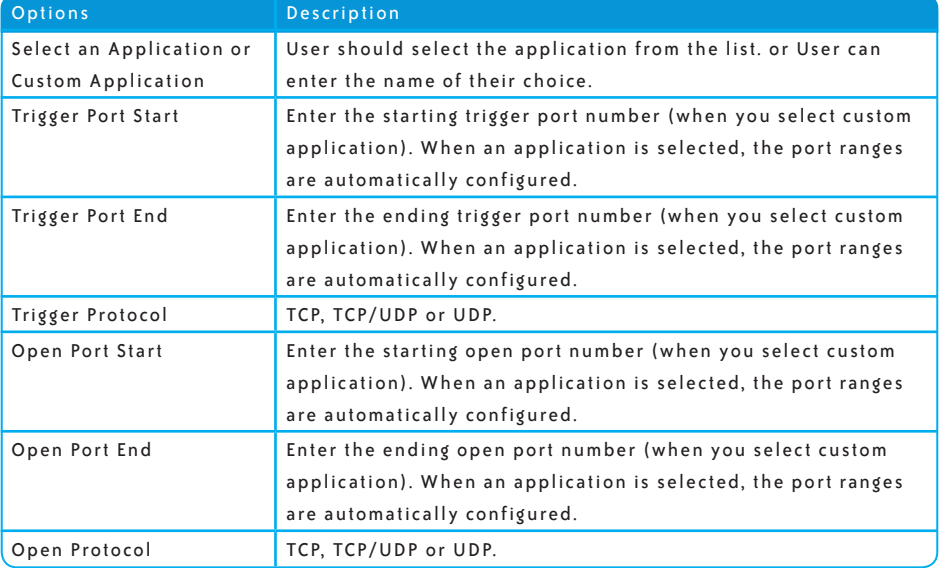

## 7.2.3 DEMILITARIZED (DMZ) HOST

Your Gateway will forward IP packets from the Wide Area Network (WAN) that do not belong to any of the applications configured in the Virtual Servers table to the DMZ host computer.

Enter the computer's IP address and click Apply to activate the DMZ host.

Clear the IP address field and click Apply to deactivate the DMZ host.

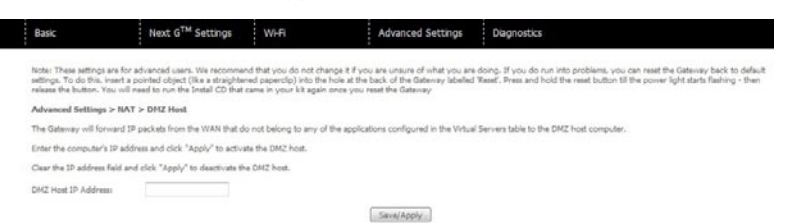

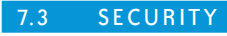

Your Gateway can be secured with the IP Filtering function.

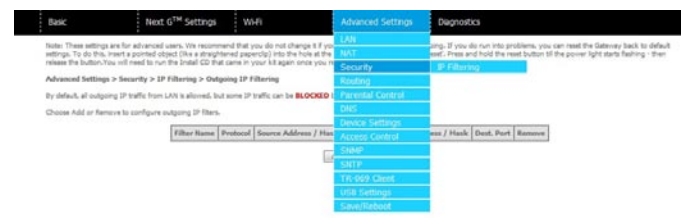

## 7.3.1 IP FILTERING

The IP Filtering screen sets filter rules that limit incoming and outgoing IP traffic. Multiple filter rules can be set with at least one limiting condition. All conditions must be fulfilled to allow individual IP packets to pass through the filter.

## OUTGOING IP FILTER

The default setting for Outgoing traffic is ACCEPTED. Under this condition, all outgoing IP packets that match the filter rules will be BLOCKED.

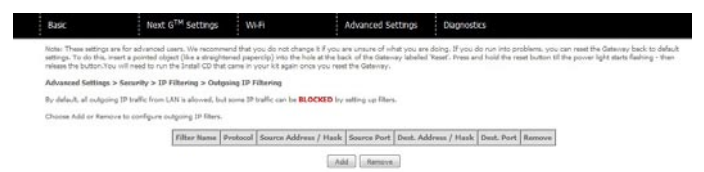

To add a filtering rule, click the Add button. The following screen will display.

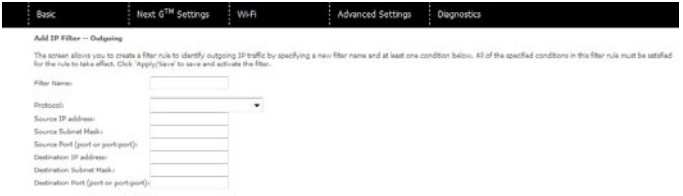

Apply Seve

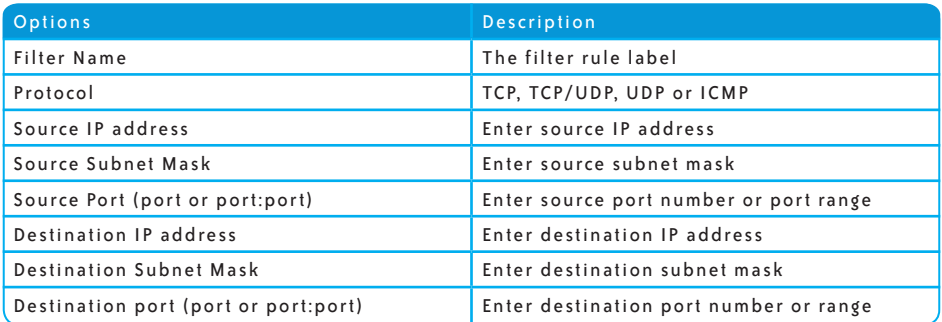

Click Save/Apply to save and activate the filter.

#### INCOMING IP FILTER

The default setting for all Incoming traffic is BLOCKED. Under this condition only those incoming IP packets that match the filter rules will be ACCEPTED.

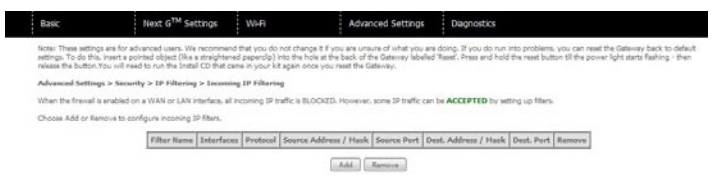

To add a filtering rule, click the Add button. The following screen will display.

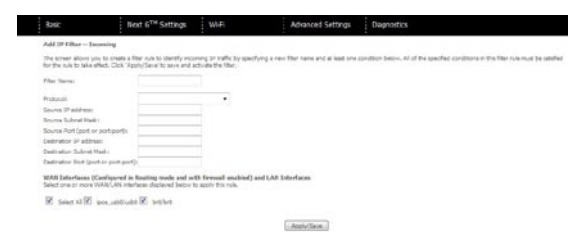

Please refer to the Outgoing IP Filter table for field descriptions. Click Save/Apply to save and activate the filter.

7.4 ROUTING

Static Route and Dynamic Route settings can be found in the Routing link as illustrated below.

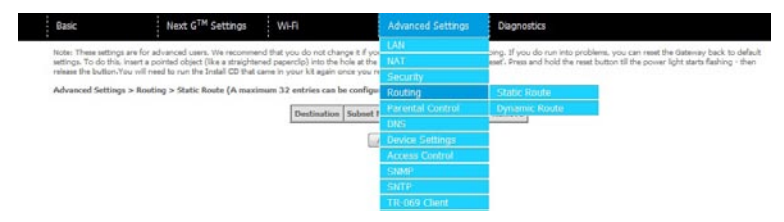

## 7.4.1 STATIC ROUTE

The Static Route screen displays the configured static routes. Click the Add or Remove buttons to change settings.

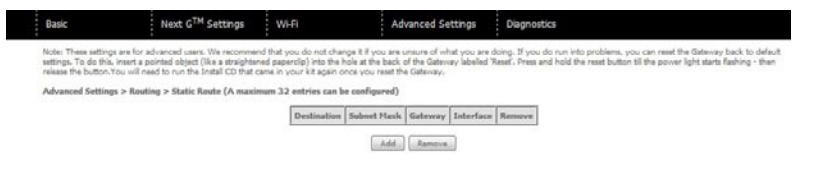

Click the Add button to display the following screen.

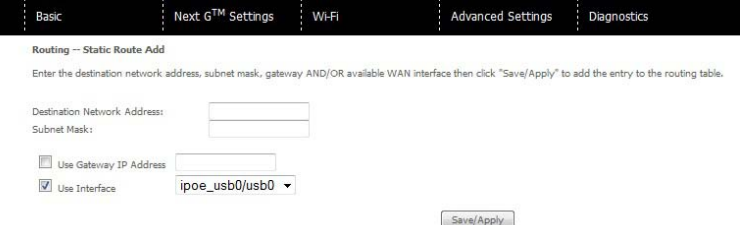

Enter Destination Network Address, Subnet Mask, Gateway IP Address and/or WAN Interface. Then click Save/Apply to add the entry to the routing table.

## 7.4.2 DYNAMIC ROUTE

To activate this option, select the enabled radio button for Global RIP Mode.

To configure an individual interface, select the desired RIP version and operation, followed by placing a check in the enabled checkbox for that interface. Click Save/Apply to save the configuration and to start or stop dynamic routing.

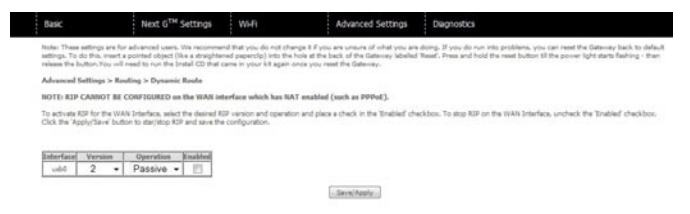

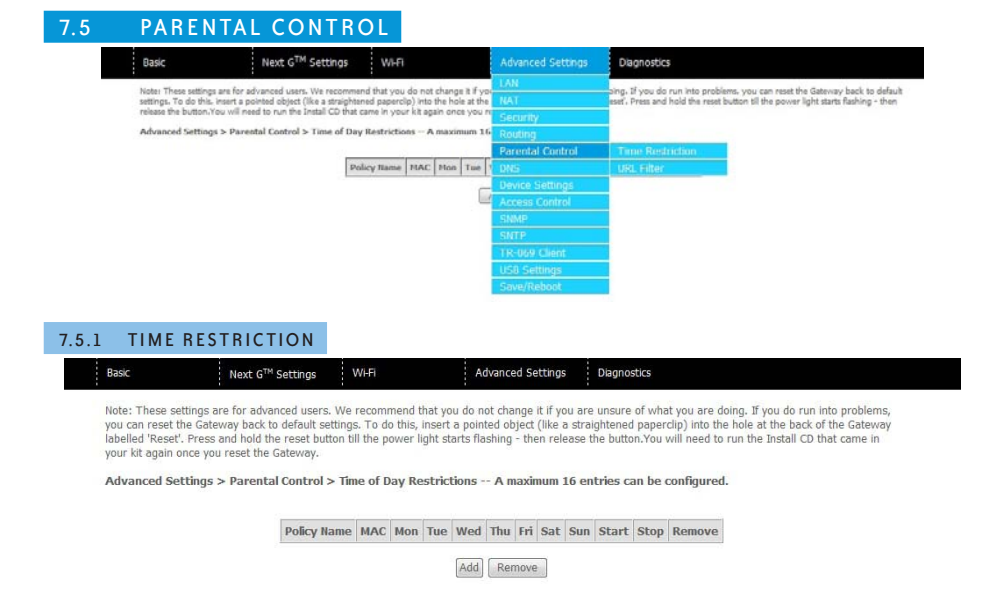

Time Restriction allows you to restrict access from a device on your Local Area network (LAN) to the Internet through the Gateway on selected days at certain times. Make sure to activate the Internet Time server synchronization as described in section 7.10 SNTP, so that the scheduled times match your local time.

Click Add to display the following screen. Enter the MAC address of the device that you wish to restrict access for and select days of the week and times to apply the restriction

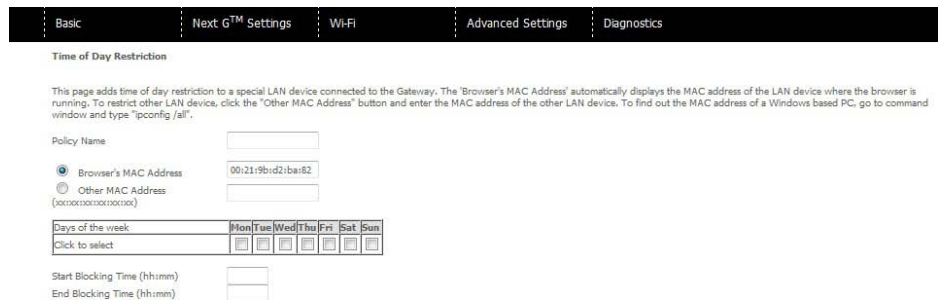

Save/Apply

# Complete the fields listed below and click Save/Apply to apply the settings.

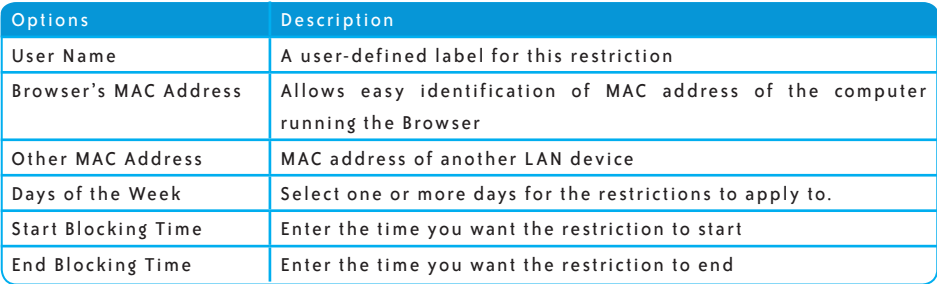

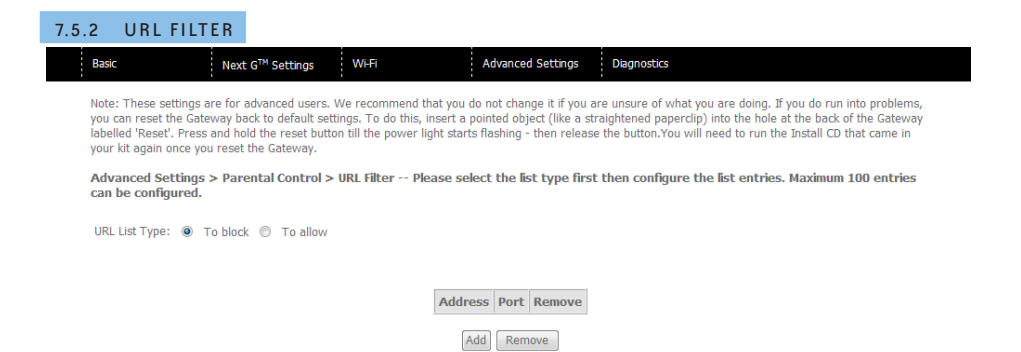

The URL Filer allows you to restrict access from a device on your Local Area Network (LAN) to certain websites on the internet.

To use this feature, first select whether to Allow or Block the URL list. If Allow is selected, only the URL addresses listed in the table will be accessible to the computers on the LAN. If Block is selected, the URL addresses listed in the table will be blocked from computers on the LAN.

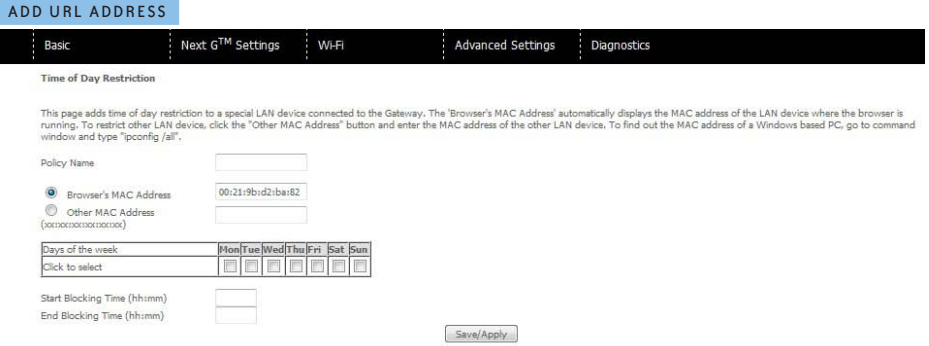

To add a URL address, click Add, then complete the fields listed below and click Save/Apply to apply the settings.

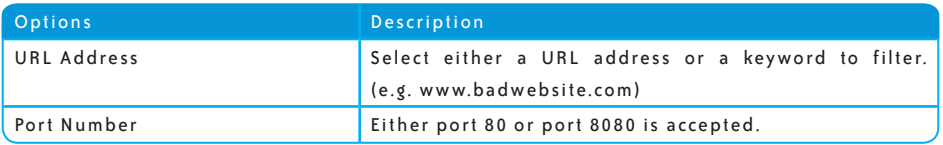

# REMOVE URL ADDRESS

To remove a URL address, select the URL keyword you wish to remove, and click Remove.

## 7.6 DOMAIN NAME SERVER (DNS)

#### 7.6.1 DNS SERVER CONFIGURATION

If Enable Automatic Assigned DNS is selected, this device will accept the first received DNS assignment from the Wide Area Network (WAN) interface during the connection process. Otherwise, you can enter the primary and optional secondary DNS server IP addresses. Click on Save to apply.

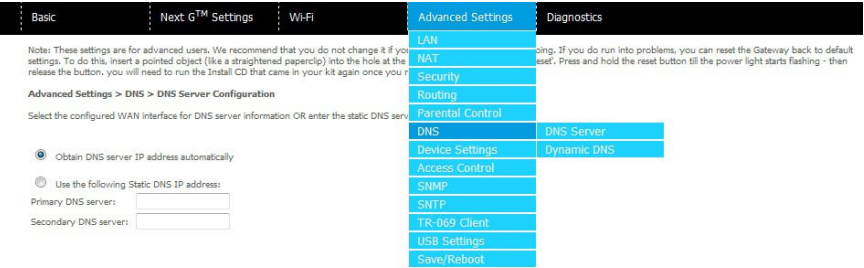

NOTE: Click the Save button to save the new configuration. To make the new configuration effective, reboot your Gateway.

## 7.6.2 DYNAMIC DNS

п

The Dynamic DNS service allows a dynamic IP address to be aliased to a static hostname in any of a selection of domains, allowing the gateway to be more easily accessed from various locations on the internet.

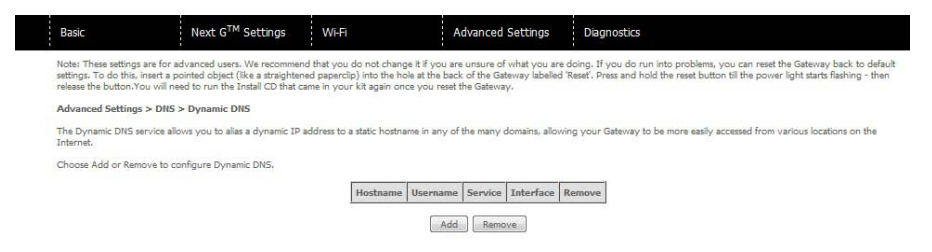

#### NOTE: The Add/Remove buttons will be displayed only if the gateway has been assigned an IP address from the remote server.

# To add a dynamic DNS service, click the Add button and this screen will display

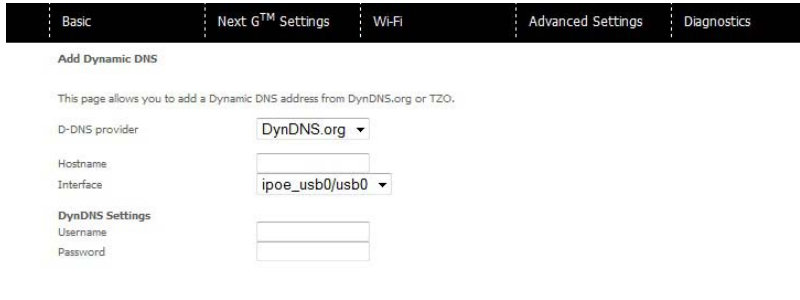

Apply/Save

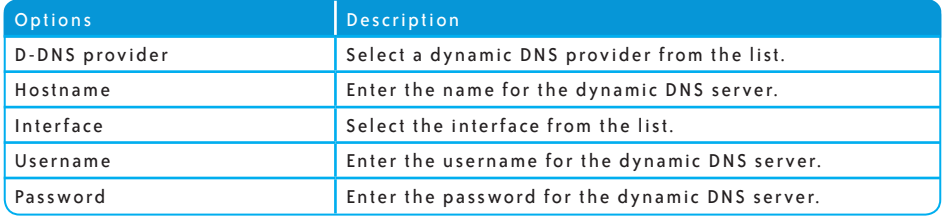

## 7.7 DEVICE SETTINGS

The Device Settings screens allow you to backup, retrieve and restore the default settings of your Gateway. It also provides a function for you to update your Gateway's settings.

## 7.7.1 Backup Settings

The following screen appears when Backup is selected. Click the Backup Settings button to save the current configuration settings.

You will be prompted to define the location of a backup file to save to your PC.

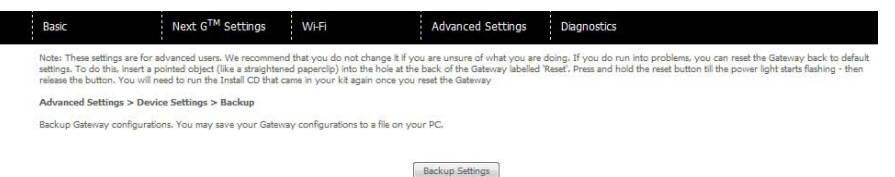

## 7.7.2 Update Settings

The following screen appears when selecting Update from the submenu. By clicking on the

Browse button, you can locate a previously saved filename as the configuration backup file. Click on the Update settings to load it.

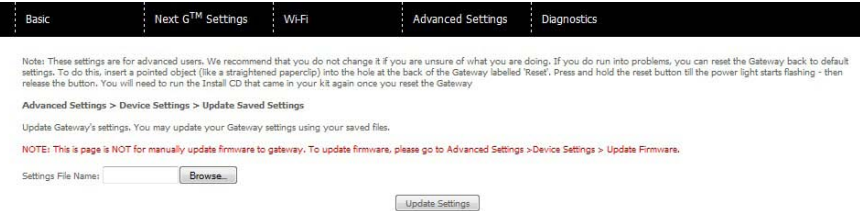

## 7.7.3 RESTORE DEFAULT

The following screen appears when selecting Restore Default. By clicking on the Restore Default Settings button, you can restore your Gateways default firmware settings. To restore system settings, reboot your Gateway.

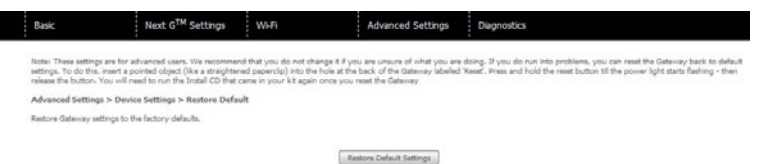

#### NOTE: The default settings can be found in section 3.3 Default Settings.

Once you have selected the Restore Default Settings button, the following screen will appear. Close the window and wait 2 minutes before reopening your browser. If required, reconfigure

your computer's IP address to match your new configuration (see section 3.2 TCP/IP Settings for details)

After a successful reboot, the browser will return to the Device Info screen. If the browser does not refresh to the default screen, close and restart the browser.

NOTE: The Restore Default function has the same effect as the reset button. If the reset button is continuously pushed for more than 5 seconds (and not more than 12 seconds), the boot loader will erase the configuration settings saved on flash memory.

## 7.7.4 Update Firmware

The following screen appears when selecting Update Firmware. By following the steps on this screen, you can update your Gateway's firmware. Manual device upgrades from a locally stored file can also be performed using the following screen.

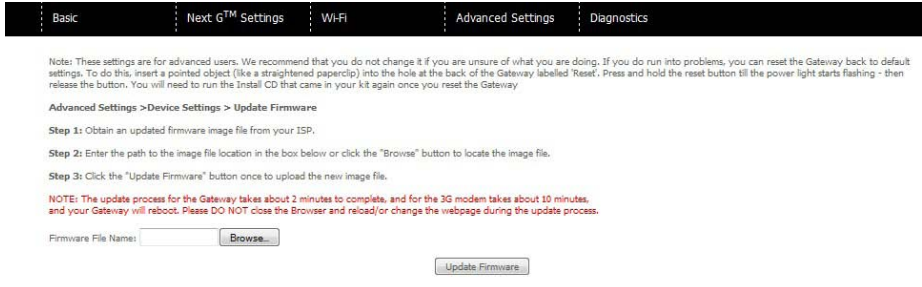

1: Obtain an updated firmware image file

2: Enter the path and filename of the firmware image file in the Firmware File Name field or click the Browse button to locate the image file.

3: Click the Update Firmware button once to upload and install the file.

NOTE: The update process will take about 2 minutes to complete. The Gateway will reboot and the browser window will refresh to the default screen upon successful installation. It is recommended that you compare the Software Version at the top of the Basic screen (WUI homepage) with the firm ware version installed, to confirm the installation was successful.

# 7.8 ACCESS CONTROL

The Access Control option found in the Management drop down menu configures access related parameters in the following two areas:

- Services
- Passwords

Access Control is used to control local and remote management settings for your Gateway.

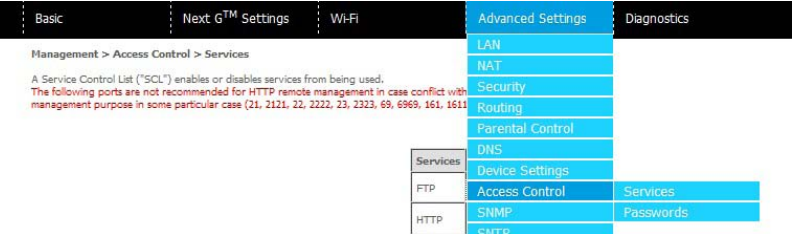

# 7. 8 .1 Services

The Service Control List (SCL) allows you to enable or disable your Local Area network (LAN) or Wide Area Network (WAN) services by ticking the checkbox as illustrated below. These access services are available: FTP, HTTP, ICMP, SSH, TELNET, and TFTP. Click Save/Apply to continue.

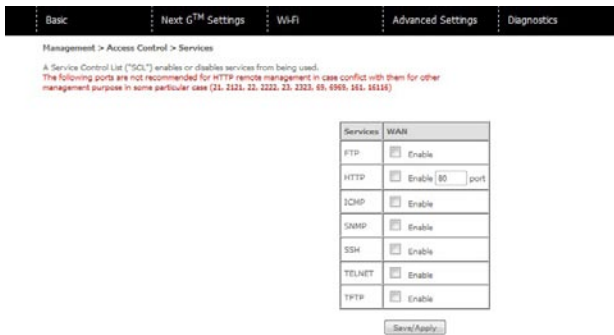

#### 7. 8 .2 Passwords

The Passwords option configures your account access password for your Gateway. Access to the device is limited to the following three user accounts:

- admin is to be used for local unrestricted access control
- support is to be used for remote maintenance of the device
- user is to be used to view information and update device firmware

Use the fields illustrated in the screen below to change or create your password. Passwords must be 16 characters or less with no spaces. Click Save/Apply to continue.

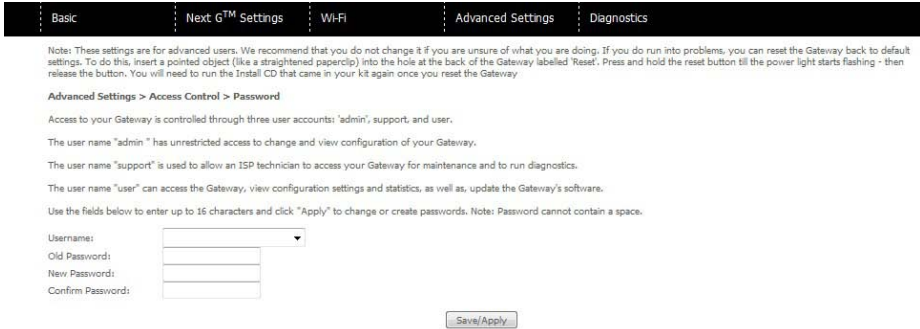

# 7.9 SIMPLE NETWORK MANAGEMENT PROTOCOL (SNMP)

The Simple Network Management Protocol (SNMP) allows a network administrator to monitor a network by retrieving settings on remote network devices. To do this, the administrator typically runs an SNMP management station program such as MIB browser on a local host to obtain information from the SNMP agent, in this case the 3G21WB (if SNMP enabled). An SNMP 'community' performs the function of authenticating SNMP traffic. A 'community name' acts as a password that is typically shared among SNMP agents and managers.

By default, SNMP agent is enabled on the gateway.

## SETTING UP SNMP AGENT

- 1. Open a web browser ( $le/$ Firefox/Safari), type in LAN address of the gateway (http://10.0.0.138/ by default) to log into the web interface.
- 2. The login username and password by default is admin/admin.
- 3. Go to Advanced Settings > SNMP. Enable SNMP agent and set up all options according to the screenshot below.
- 4. Click Save/Apply to activate these settings.

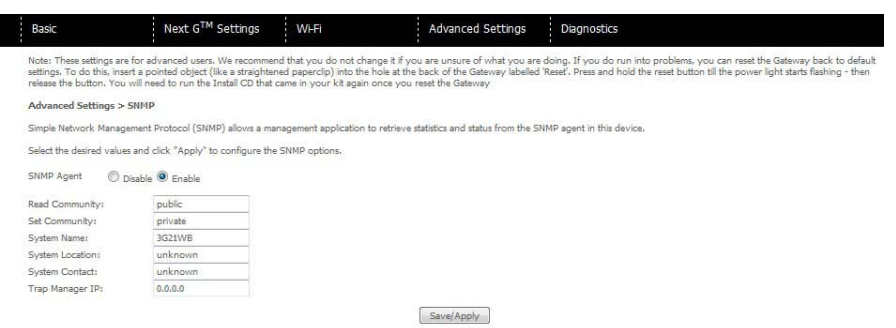

# 7.10 SIMPLE NETWORK TIME PROTOCOL (SNTP)

This screen allows you to configure the time settings of your Gateway. To automatically

syn chronize with Internet time servers, tick the box as illustrated below.

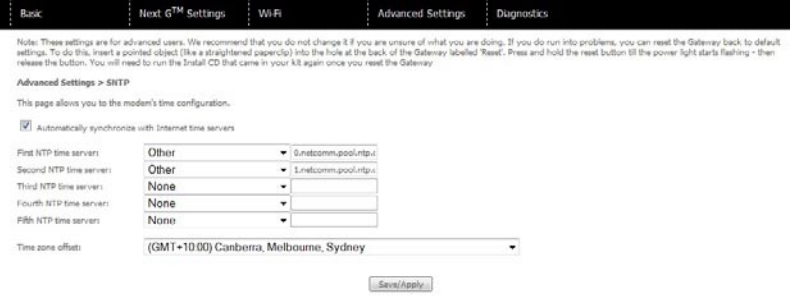

The following options should now appear (see screenshot below):

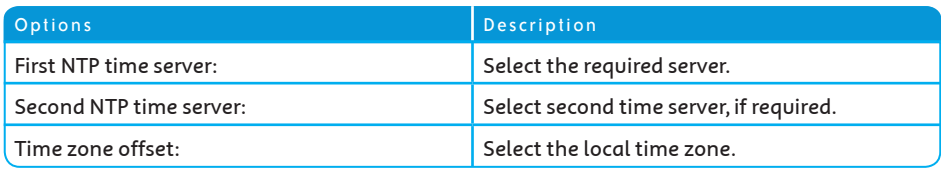

Configure these options and then click Save/Apply to activate.

NOTE: SNTP must be activated to use Parental Control (section 7.5).

# 7.11 USB SETTINGS

The USB Settings option found in the Advanced Settings drop down menu configures USB port related parameters in the following two areas:

- Print Server
- USB Storage

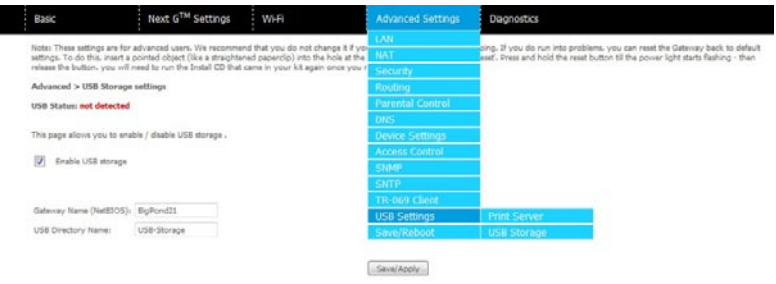

## 7.11.1 PRINT SERVER

These steps explain the procedure for enabling the Print Server.

- 1: To enable the print server, Select Enable on-board print server checkbox and enter Printer name and Make and model
- NOTE: The printer name can be any text string up to 40 characters. The Make and model can be any text string up to 128 characters.

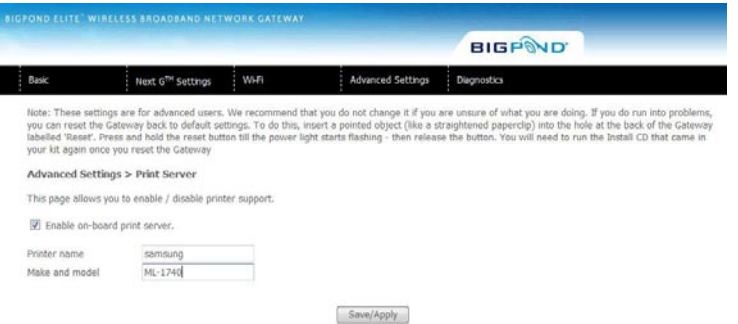

## F O R W I N D O W S X P:

2: Go to the Printers and Faxes application in the Control Panel and select the Add a printer function (as located on the side menu below).

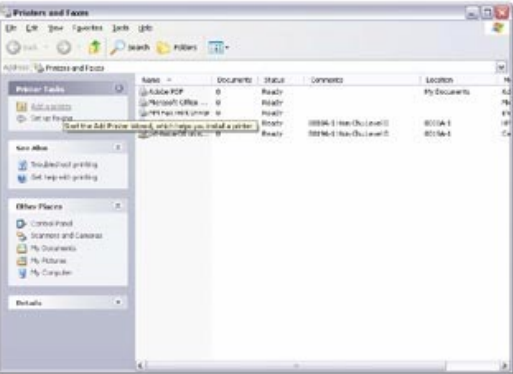

3: Click Next to continue, when you see the dialog box below.

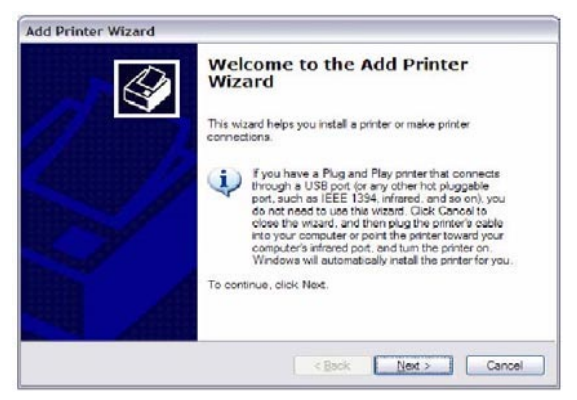

4: Select Network Printer and click Next.

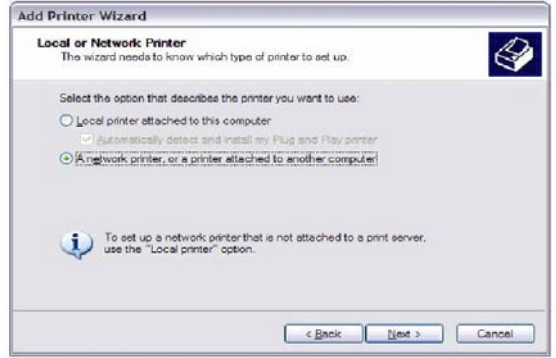

5: Select Connect to a printer on the Internet and enter your printer link.

 $(e.g. h t to: // 10.0.0.138:631/prints/orintername)$  and click Next.

NOTE: the printer name must be the same name entered in the web user interface "printer server setting" as in step 1.

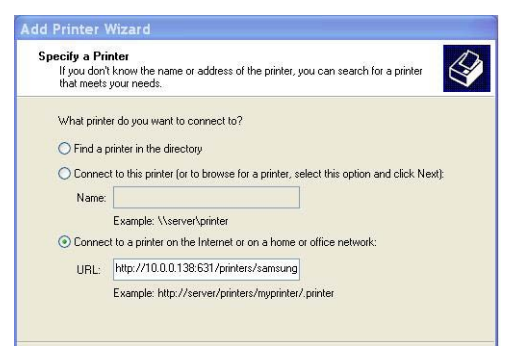

6: Click Have Disk and insert the printer driver CD.

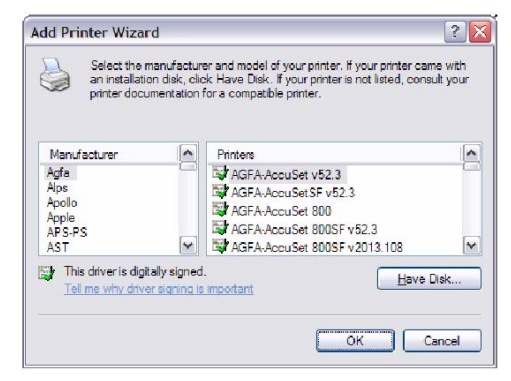

7: Choose Yes or No for default printer setting and click Next.

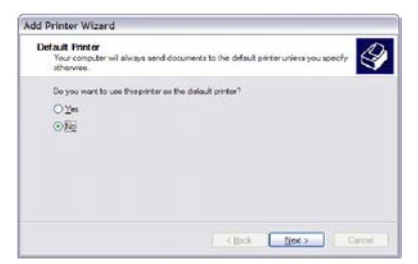

8: Click "Finish".

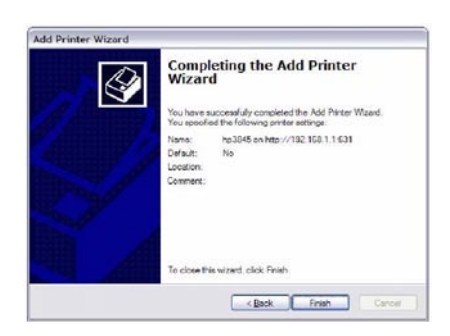

9: Check the status of printer from Windows Control Panel, printer window. Status should show a s R e a d y.

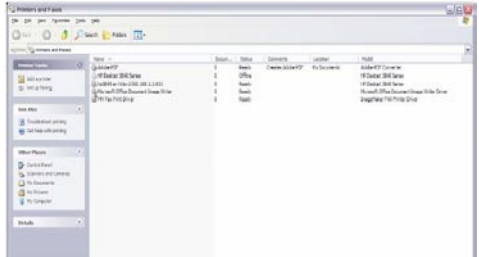

## F O R M A C O S X:

2. Browse to the Apple menu and select System Preferences. In the System Preferences menu click on Print & Fax.

3. With your Printer driver installed, please add your printer from the Printer & Fax menu.

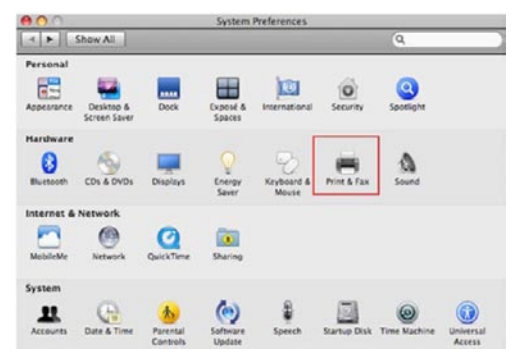

4. Click + to add your printer from the Print & Fax menu.

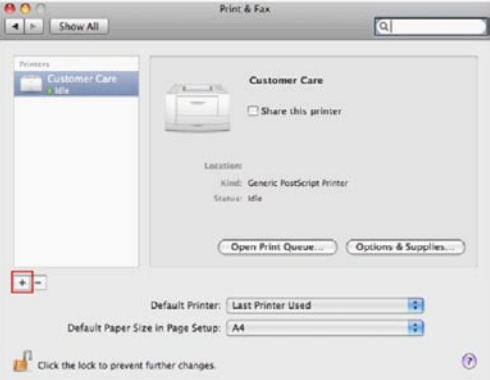

5. Select Internet Printing Protocol – IPP from the Protocol drop down list.

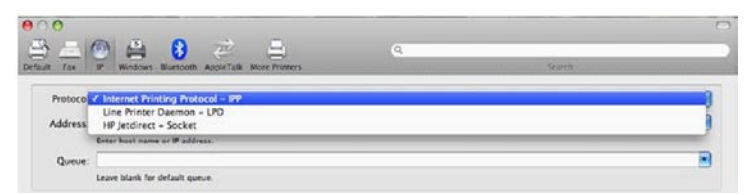

6. Type into the Address field "Gateway I PAddress: 631" where Gateway I PAddress is the IP address of your Gateway (default: 10.0.0.138). See screenshot below for an example. Also enter into the Queue field "/printers/PrinterName", where PrinterName is the name you gave your printer in step 1

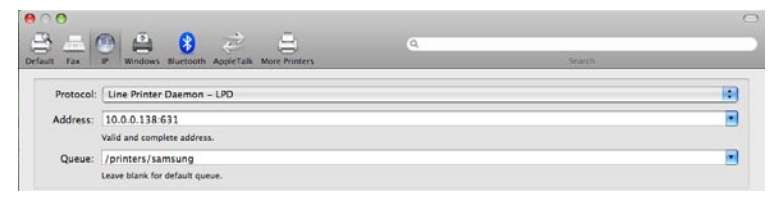

7. Select your printer from the Print Using drop down list.

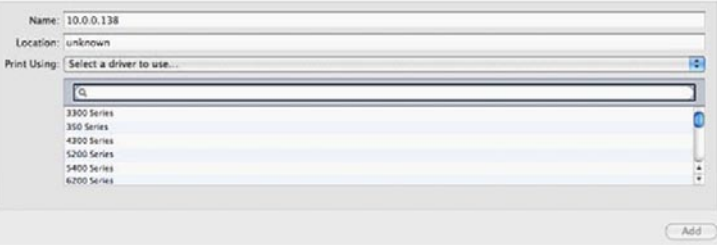

8. Click Add and check the printer status.

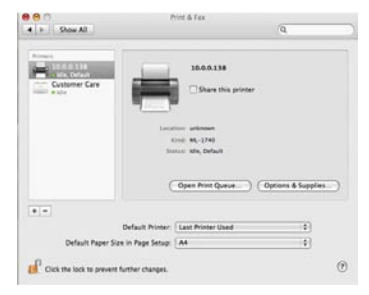

Print Server set up is now complete. You will now be able to print from common applications by selecting this printer from the Print dialogue box.

## FOR WINDOWS VISTA

2. Go to the control panel, and select Printers. Once in the Printers page, click the Add a printer button as shown below.

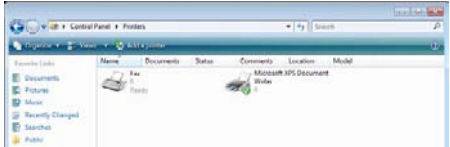

3. Select add a network, wireless or Bluetooth printer.

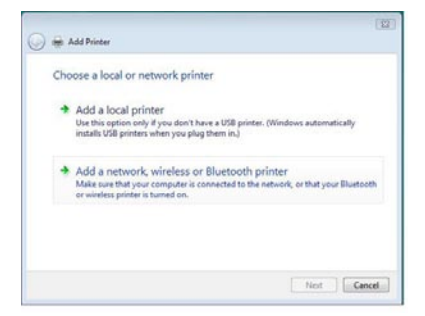

- 4. Click on the radio-button labeled Select a shared printer by name, and type "http://10.0.0.138:631/printers/PrinterName" in the box below. Click Next.
- NOTE: The printername must be the same as the printer name entered in the Web User Interface during step 1

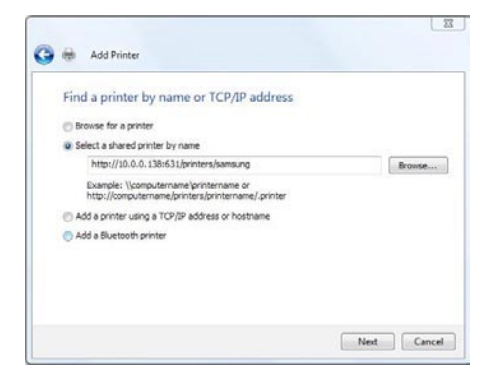

5. Next, select the driver that came with your printer. Browse through the list to select your printer driver, or click 'Have Disk' if you have your printer driver installation media.

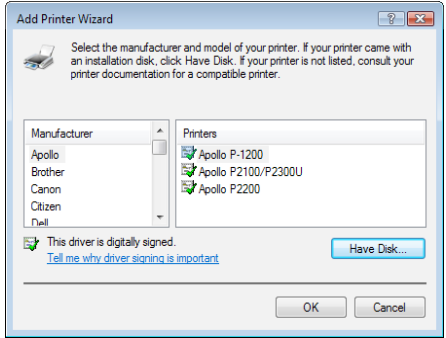

6. Choose whether you want this printer to be the default printer, and then click Next.

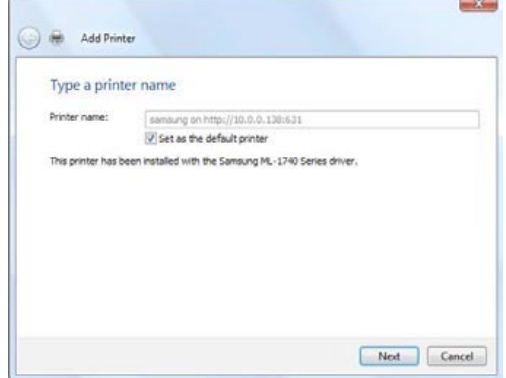

7. Click Finish. Your device is now configured and ready for use.

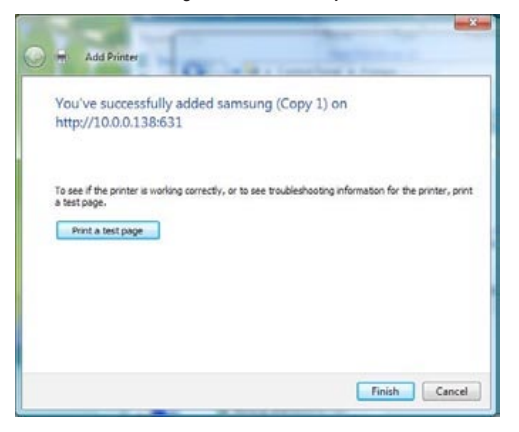
#### 7.11.2 USB STORAGE

The Bigpond Elite<sup>TM</sup> Wireless Broadband Network Gateway allows you to connect a USB storage device and share it with all of the users on the network.

By default, this feature is already enabled, so it is simply a matter of connecting your USB storage device and entering the appropriate network location.

If you wish to modify any of these features, the steps below explain the procedure for enabling the USB Storage.

1: Ensure that the Enable USB Storage checkbox is checked in the Web User Interface.

To do this, log into the device using the procedure found in Section 3.4 then select Advanced settings > USB settings > USB Storage from the menu along the top of the page. Enable USB Storage checkbox and enter the Gateway Name and USB Drive Name.

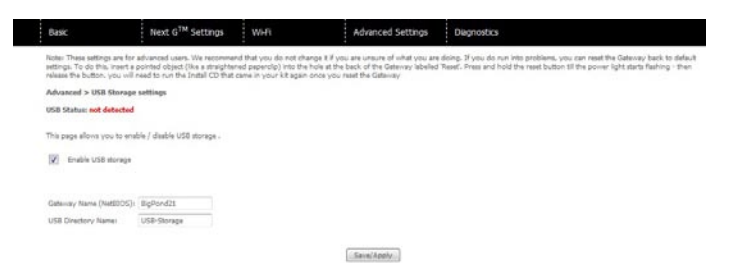

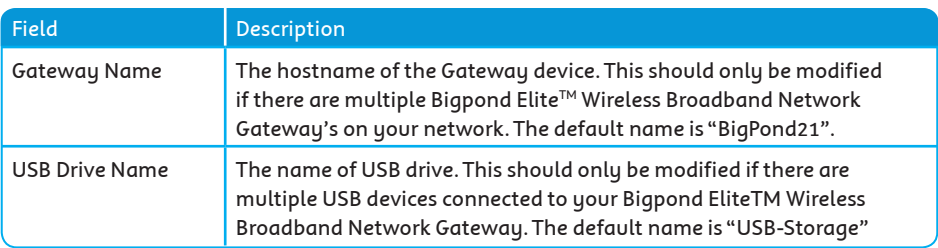

#### FOR WINDOWS XP:

- 2: Open a web-browser (such as Internet explorer, Firefox or Safari) and type in the address \\"Gateway Name"\"USBD rive Name"\ (e.g. \\Bigpond21\USB-Storage)
- NOTE: There is no username and password required to access the USB drive, the user will be able to read/write the folder/files in the USB drive.

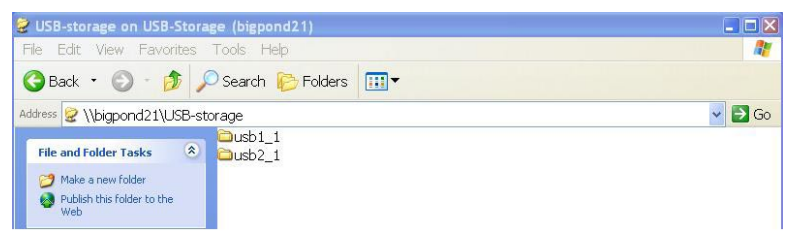

#### TO MAP THE USB STORAGE DRIVE

To enable easy access to the USB Storage Drive, you can map the network location. To do this, use the following steps:

- 1. Click on the Start button and click My Computer
- 2. Clink on tools  $>$  Map network drive
- 3. In the Folder field, enter the address of the USB Storage Drive \\Gateway Name \USB Drive Name  $(e.g. \backslash \Big| Bigpond21 \backslash USB-Storage)$
- 4. To access the USB Storage Drive in the future, you can simply double-click on the item in the My Computer menu

### FOR MAC OSX:

- 2. From the Finder, select the Go and then click Connect to Server
- 3. In the address field of the Connect to Server dialog, type in the address:

smb:// "Gateway Name"/"USBDrive Name" (e.g. smb://Bigpond21/USB-Storage)

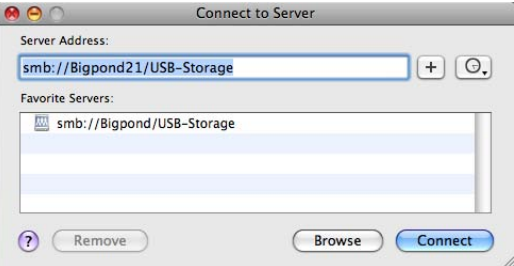

4. Click the + button to add this server to the list of Favourites and then click Connect

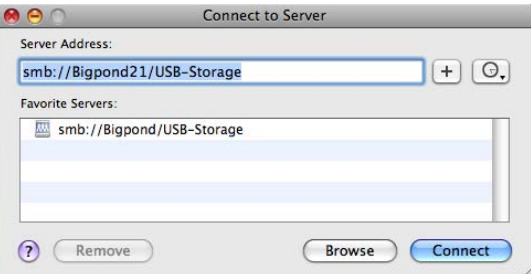

5. Select the Guest radio button and then click Connect

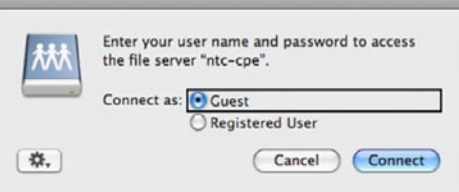

#### FOR WINDOWS VISTA

- 2. Open a web-browser (such as Internet explorer, Firefox or Safari)
- 3. Type in the address "\\GatewayName\USBDriveName\" (e.g. \\Bigpond21\USB-Storage)

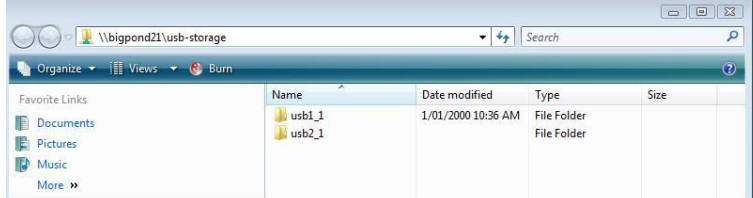

NOTE: There is no username and password required to access the USB drive. Any network user will be able to read/write the folder/files in the USB drive.

#### TO MAP THE USB STORAGE DRIVE

To enable easy access to the USB Storage Drive, you can map the network location. To do this, use the following steps:

- 5. Click on the Start button and click Computer
- 6. Click the Map network drive button
- 7. In the Folder field, enter the address of the USB Storage Drive \\Gateway Name\USBD rive Name  $(e.g. \ \lvert \Bbb B)$  ig p on d 21 \ U S B - S t o rage )
- 8. To access the USB Storage Drive in the future, you can simply double-click on the item in the Computer menu

# 7.12 SAVE AND REBOOT

#### This function saves the current configuration settings and reboots your Gateway.

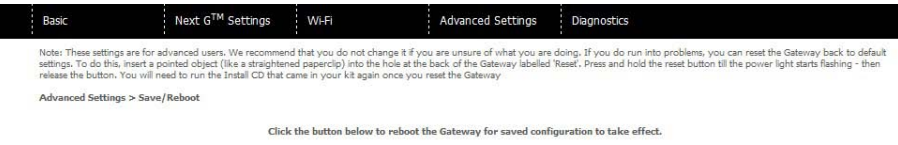

```
Reboot
```
- NOTE1: It may be necessary to reconfigure your TCP/IP settings to adjust for the new configuration. For example, if you disable the Dynamic Host Configuration Protocol (DHCP) server you will need to apply Static IP settings.
- NOTE2: If you lose all access to your web user interface, simply press the reset button on the rear panel for 5-7 seconds to restore default settings.

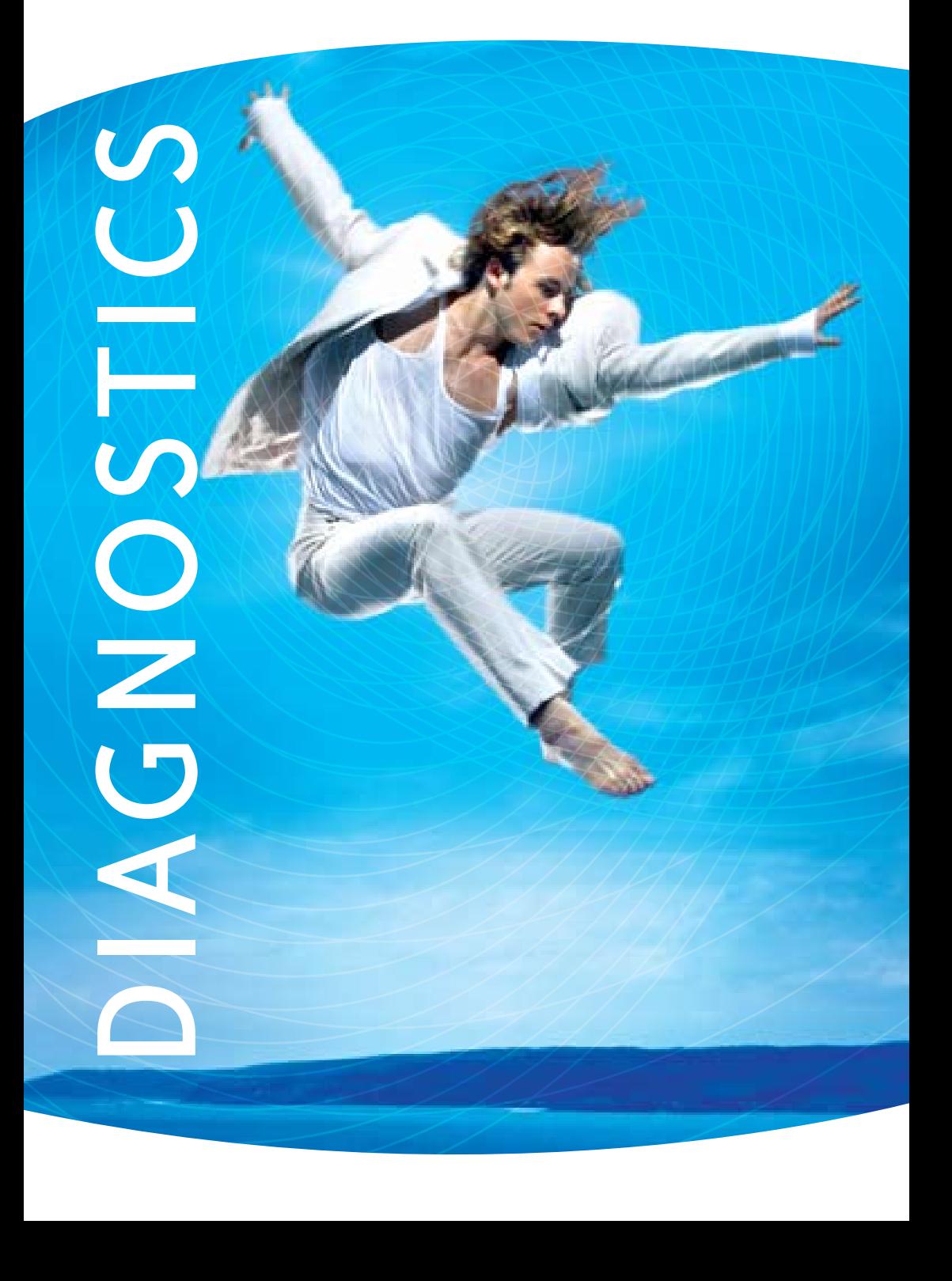

# **DIAGNOSTICS**

The Diagnostics menu has the following submenus:

- Diagnostics
- System Log
- Next G" Network
- Statistics
- R o u t e
- AR P
- **DHCP**
- P I N G

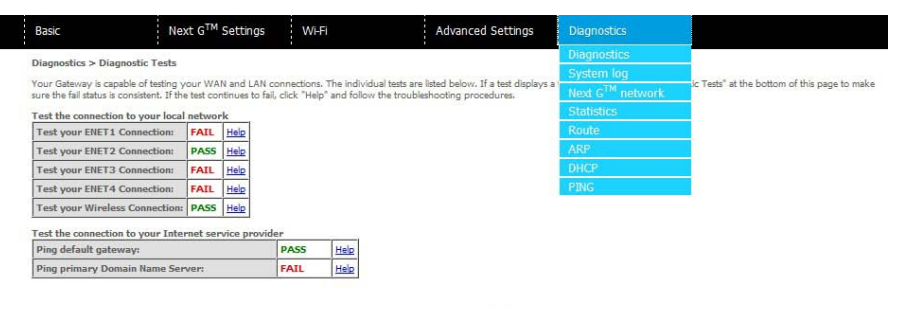

Rerun Diagnostic Tests

## 8.1 DIAGNOSTICS

The Diagnostics menu provides feedback on the connection status of the device. The individual tests are listed below. If a test displays a fail status:

- 1: Click on the Help link
- 2: Now click Re-run Diagnostic Tests at the bottom of the screen to re-test and confirm the e rro r
- 3: If the test continues to fail, follow the troubleshooting procedures in the Help screen

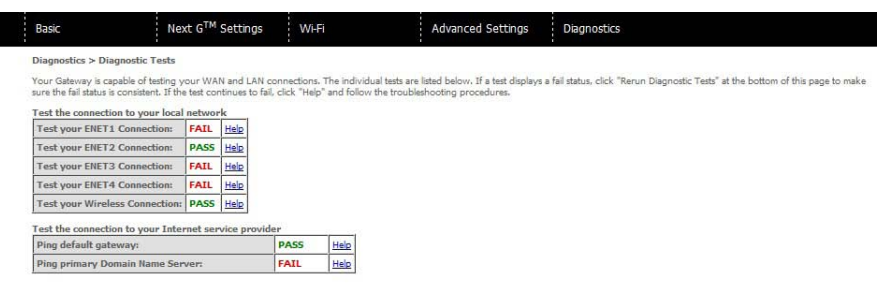

Rerun Diagnostic Tests

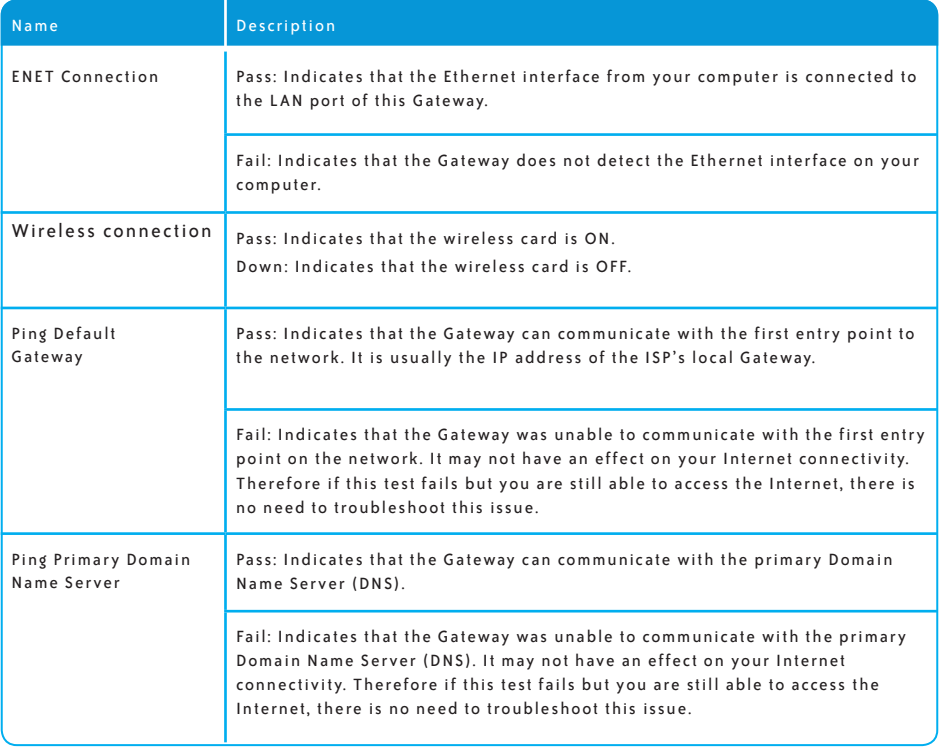

# 8.2 SYSTEM LOG

This function allows you to view system events and configure related options. Follow the steps below to enable and view the System Log.

1: Click Configure System Log to continue.

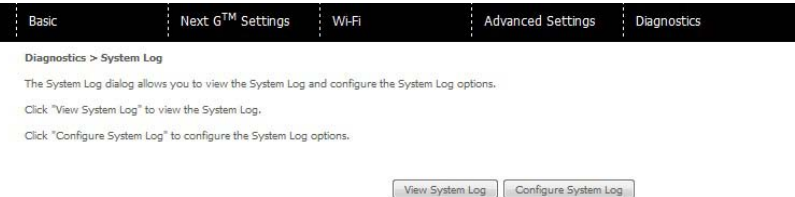

2: Select the system log options (see table below) and click Save/Apply.

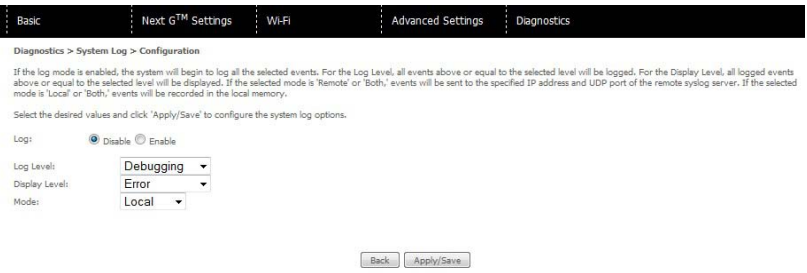

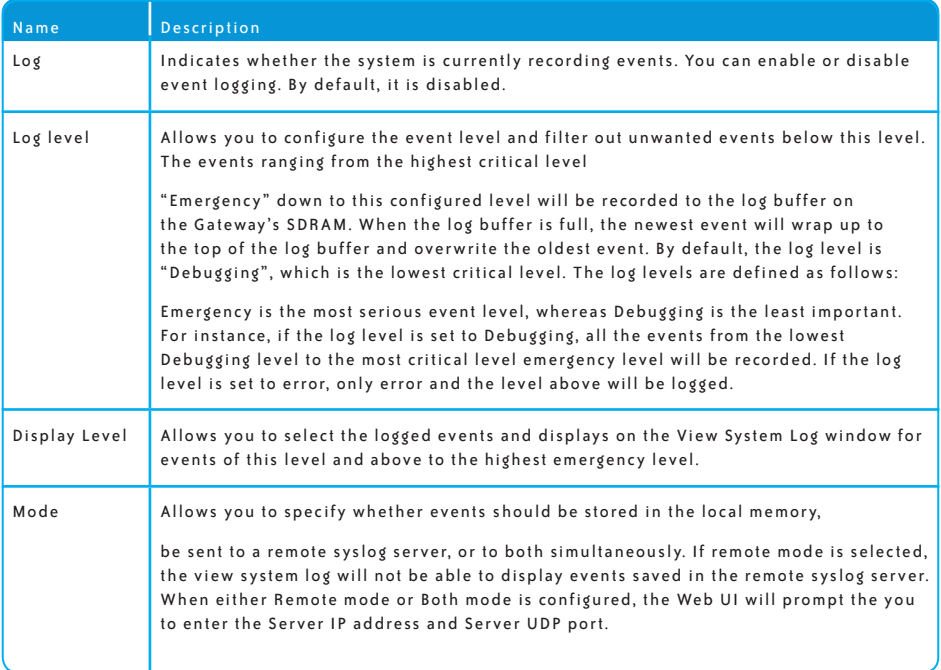

## 3: Click View System Log. The results are displayed as follows.

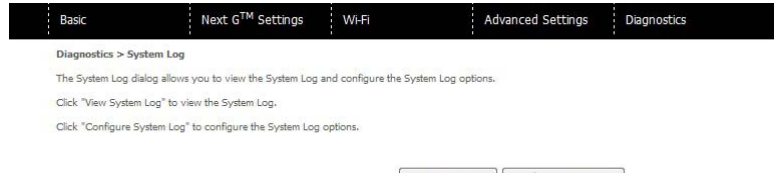

View System Log | Configure System Log

# 8.3 NEXT G™ NETWORK

Select this option for detailed status information on your Gateways 3G connection.

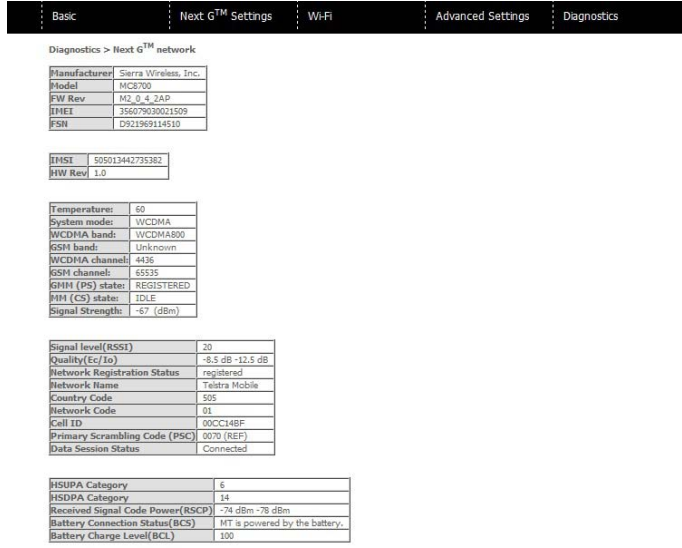

## Consult the table on the next page for detailed field descriptions

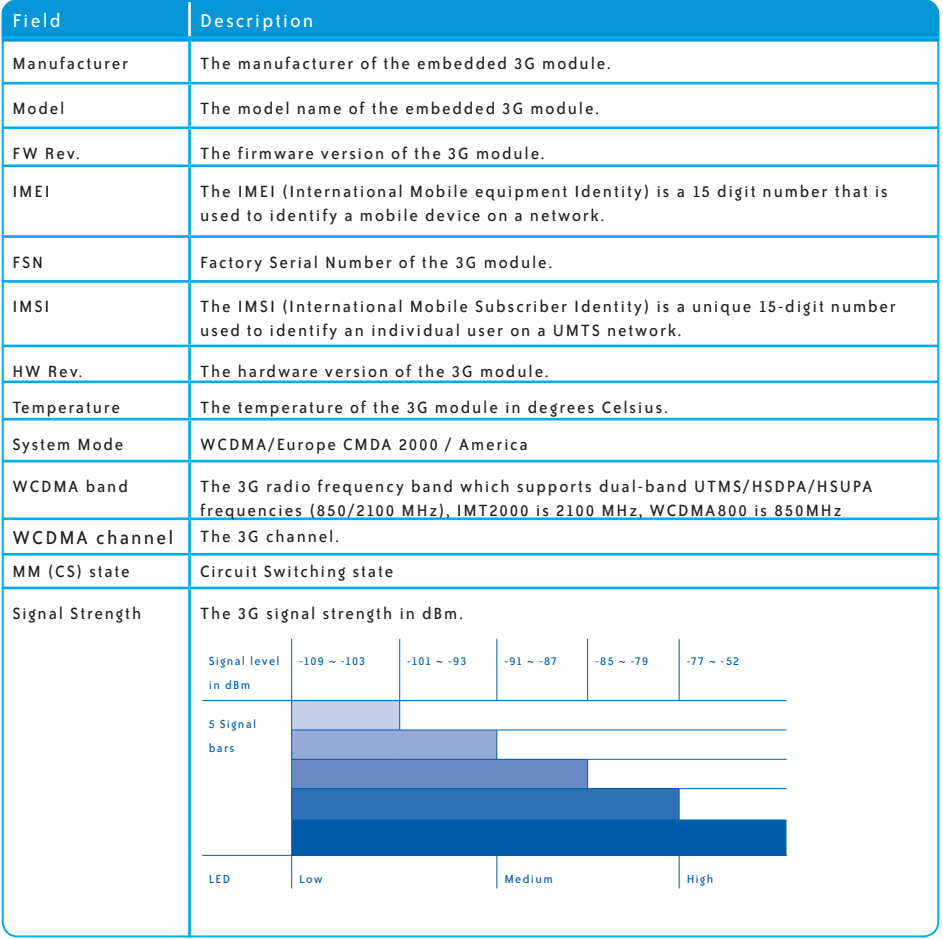

# 8.4 STATISTICS

These screens provide detailed information for:

- Local Area Network (LAN) and Wireless Local Area Network (WLAN)
- 3G Interfaces

#### NOTE: These statistics page refresh every 15 seconds

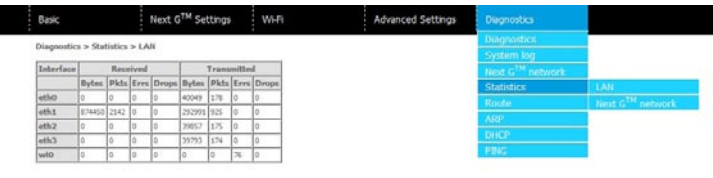

Renet Statistics

#### 8.4.1 LAN STATISTICS

This screen displays statistics for the Ethernet and Wireless LAN interfaces.

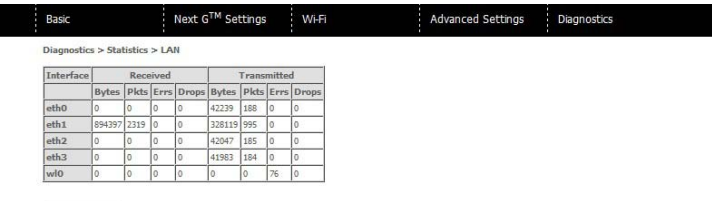

Reset Statistics

## 8.4.2 NEXT G" STATISTICS

Click Next G" network in the Statistics submenu to display the screen below.

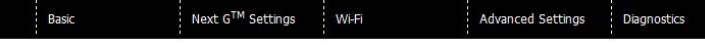

Diagnostics > Statistics > Next  $G^{TM}$  network

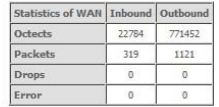

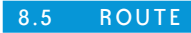

ı

#### Select Route to display the paths the Gateway has found.

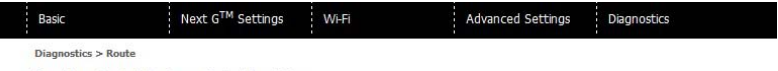

Flags: U - up, ! - reject, G - gateway, H - host, R - reinstate<br>D - dynamic (redirect), M - modified (redirect).

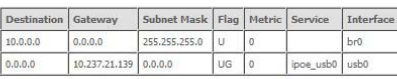

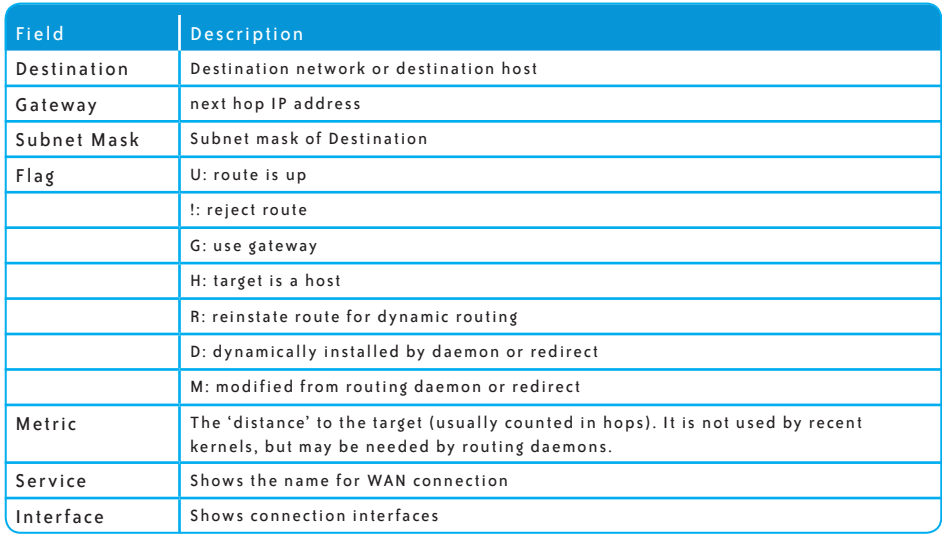

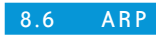

# Click ARP to display the ARP information.

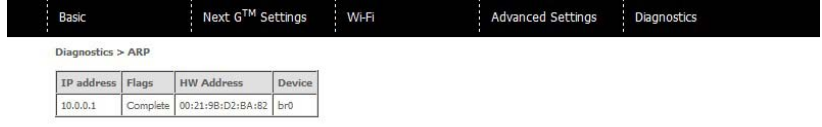

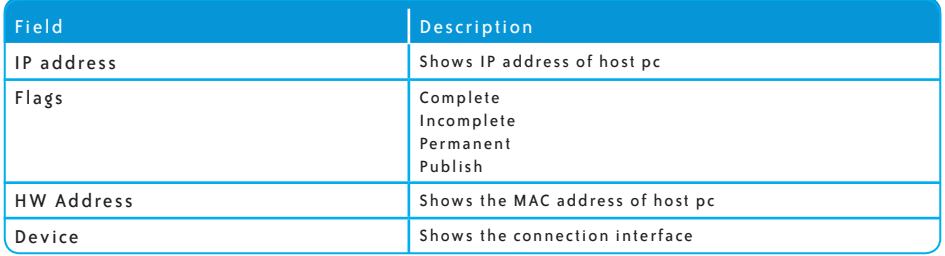

# 8.7 DYNAMIC HOST CONFIGURATION PROTOCOL (DHCP)

Click DHCP to display the DHCP information.

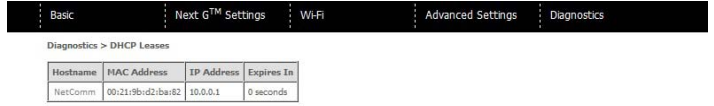

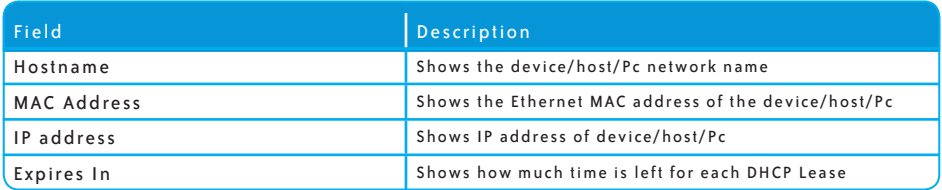

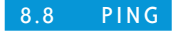

The PING menu provides feedback of connection test to an IP address or a host name.

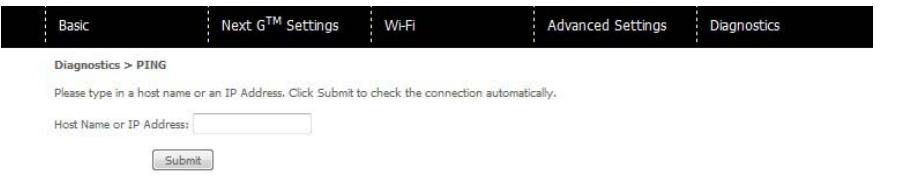

Input an IP address or a host name, e.g www.google.com and press Submit. The connection test re sult will be shown as below.

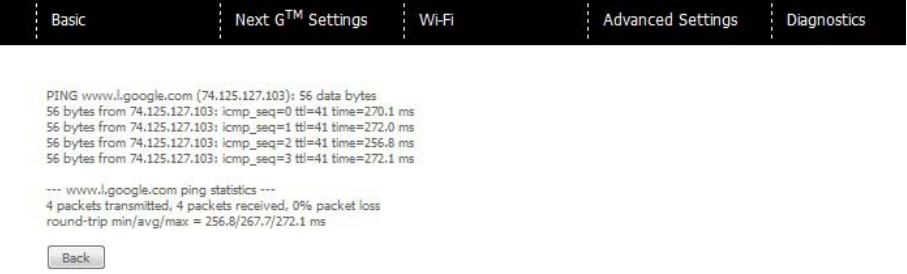

The above screen is showing a successful ping result.

TECHNICAL SUPPORT: www.bigpond.com/help

BILLING AND ACCOUNT INFORMATION: www.bigpond.com/mybigpond